# **eVault Max Firmware Update Instructions**

(Rev.2)

## **Obtaining and Organizing the Required Files**

1. Right-click on the desktop and in the drop down, hover your mouse pointer to "New" and then click on "Folder" and create a title for it. In this guide the folder will be named "eVault Max CAN Upgrade Package" and it is suggested for you to use the same title. Once the title is typed in either double click somewhere on the desktop or click "Enter" on your keyboard.

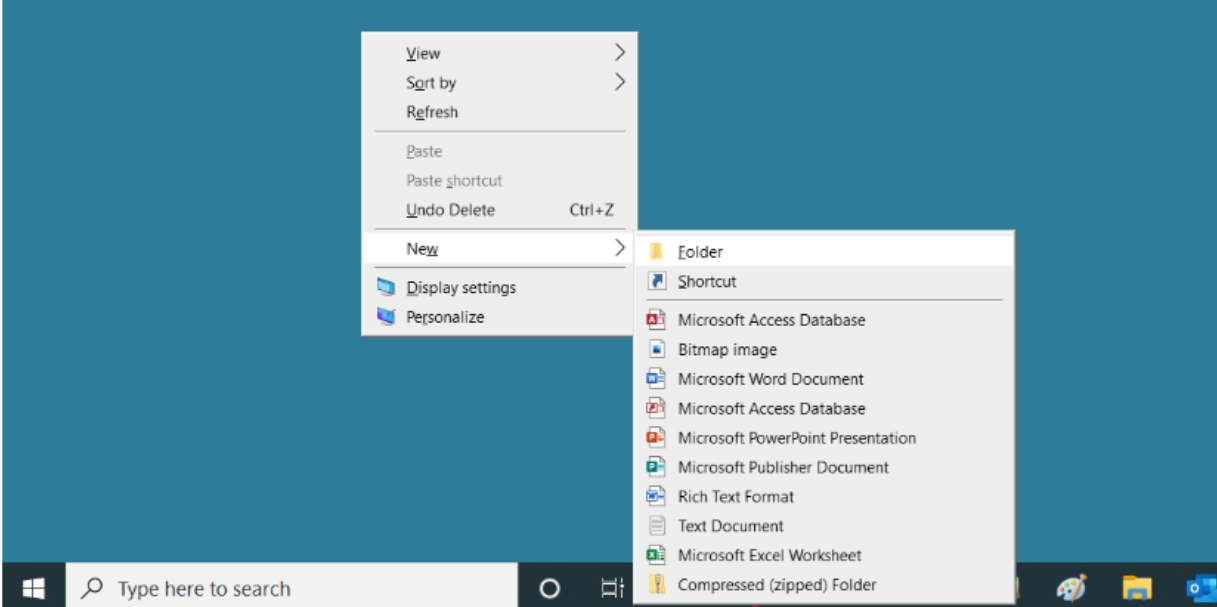

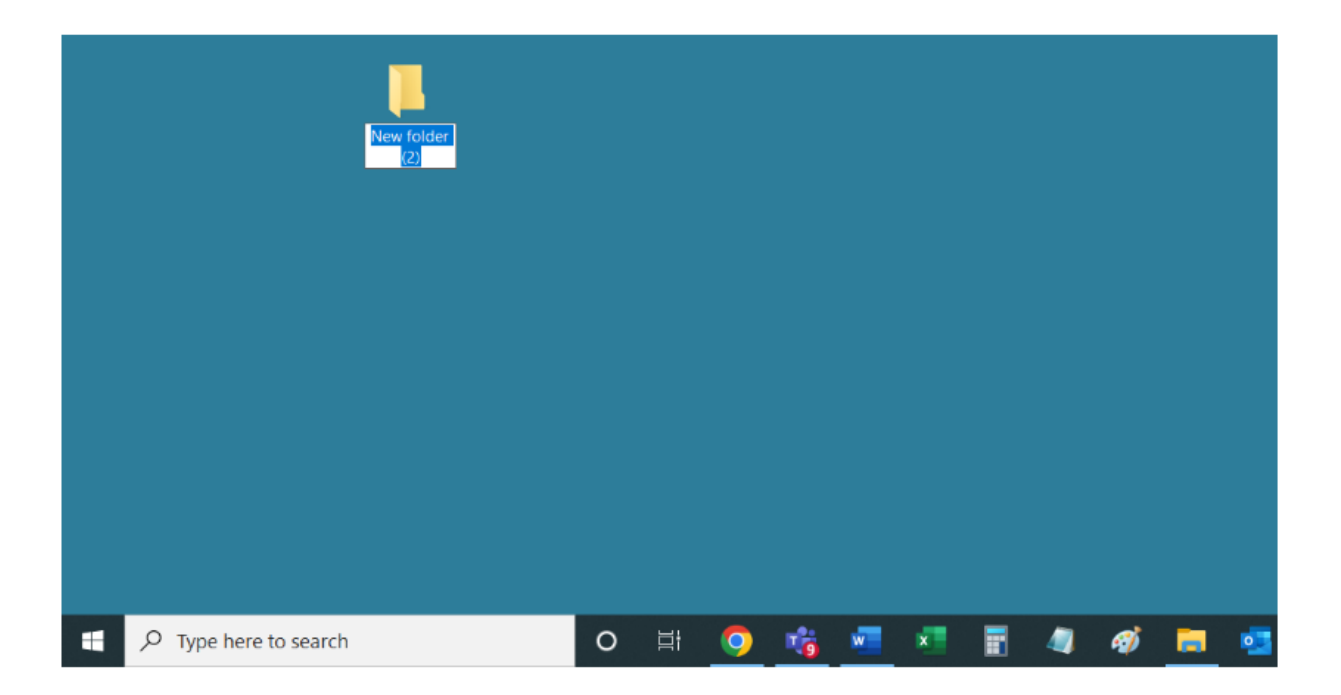

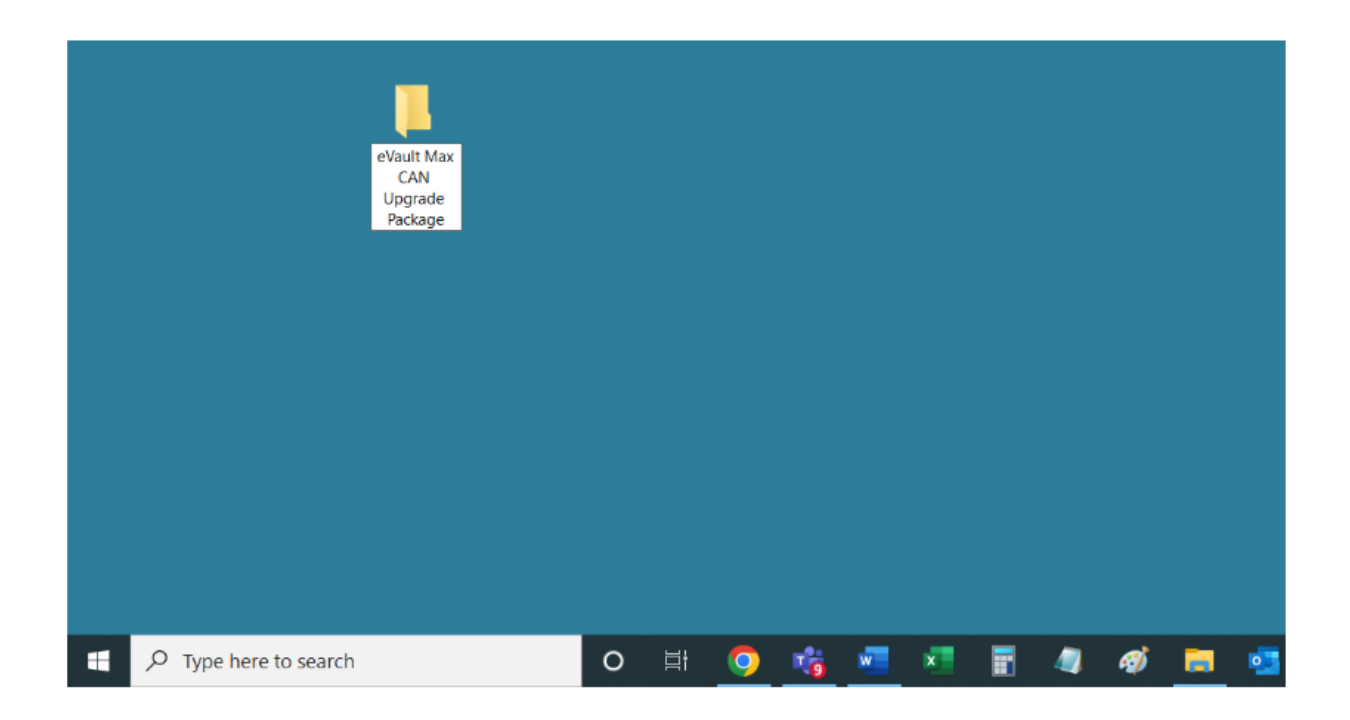

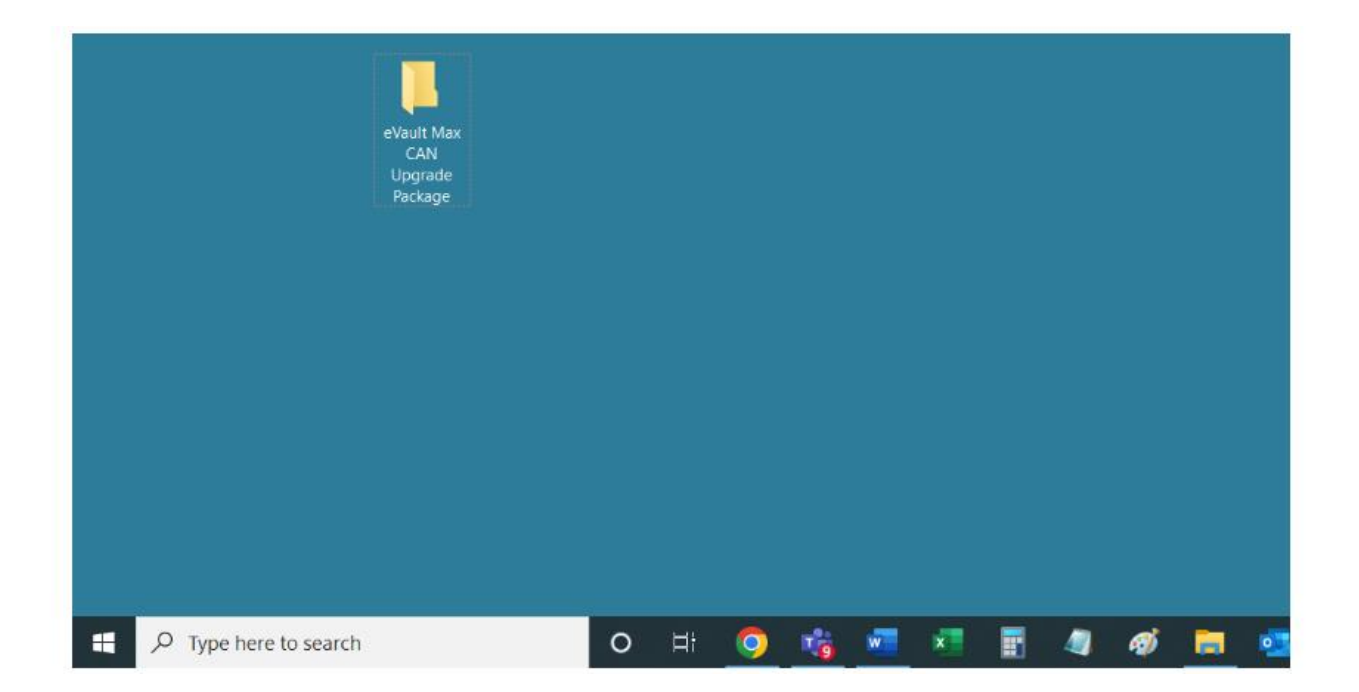

2. Go to website "fortresspower.com", hover your mouse pointer to the "SUPPORT" tab on the website and click on "Firmware".

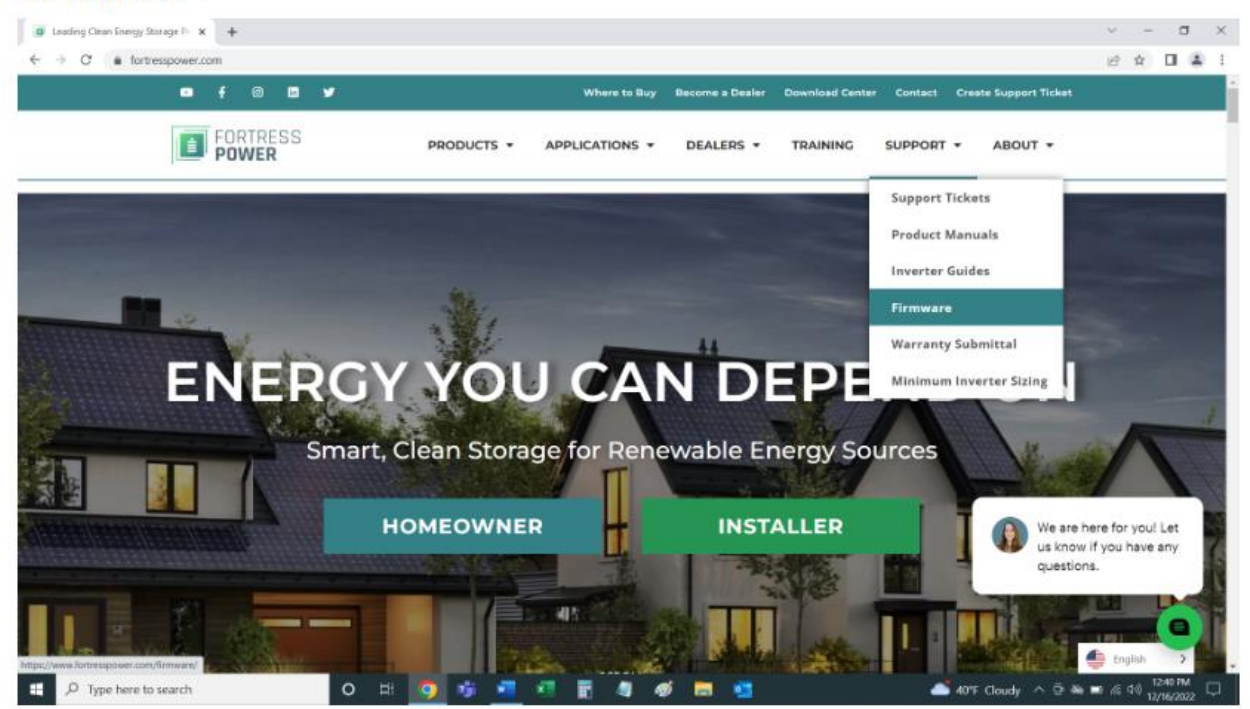

3. On the next page, click on "--select product--", select "eVault Max" and click "Go!".

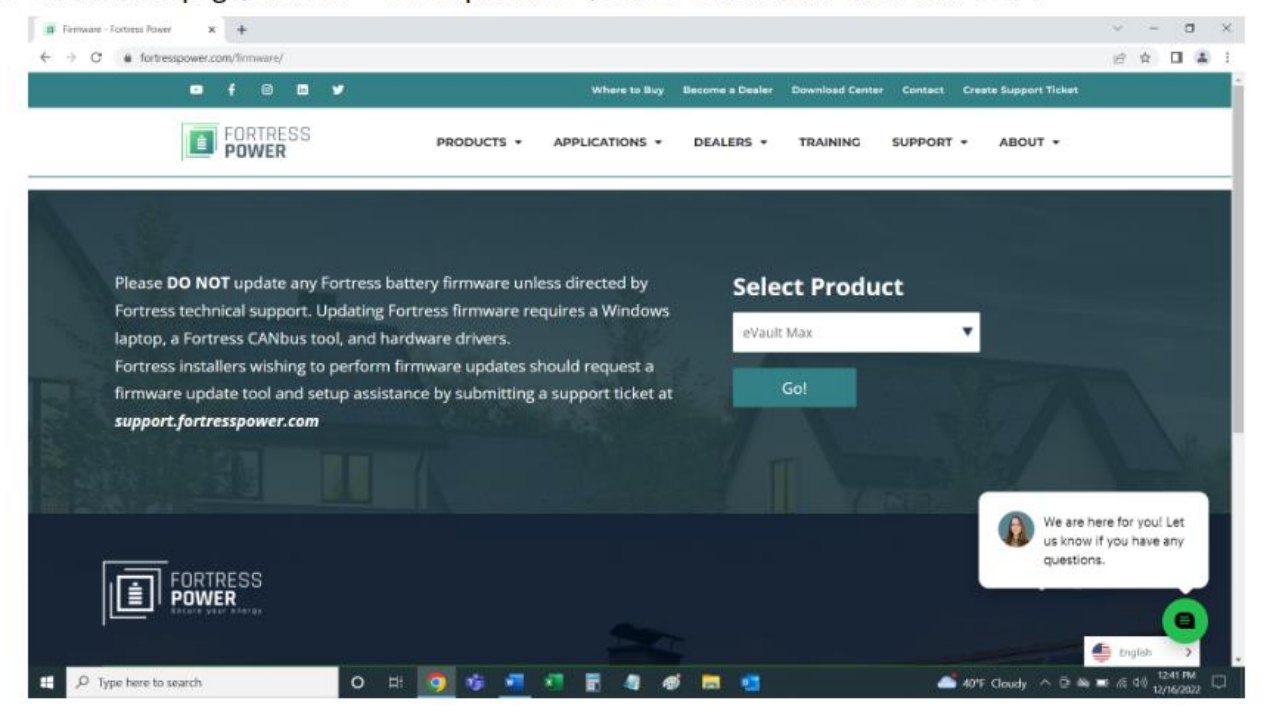

4. Below, a table will appear. You need to download software, firmware, and driver. Click on download icons for the corresponding rows (last three download icons).

Note: the version numbers will change in the future. If the versions that you see on your screen don't coincide with the ones in this manual, that's normal, please continue.

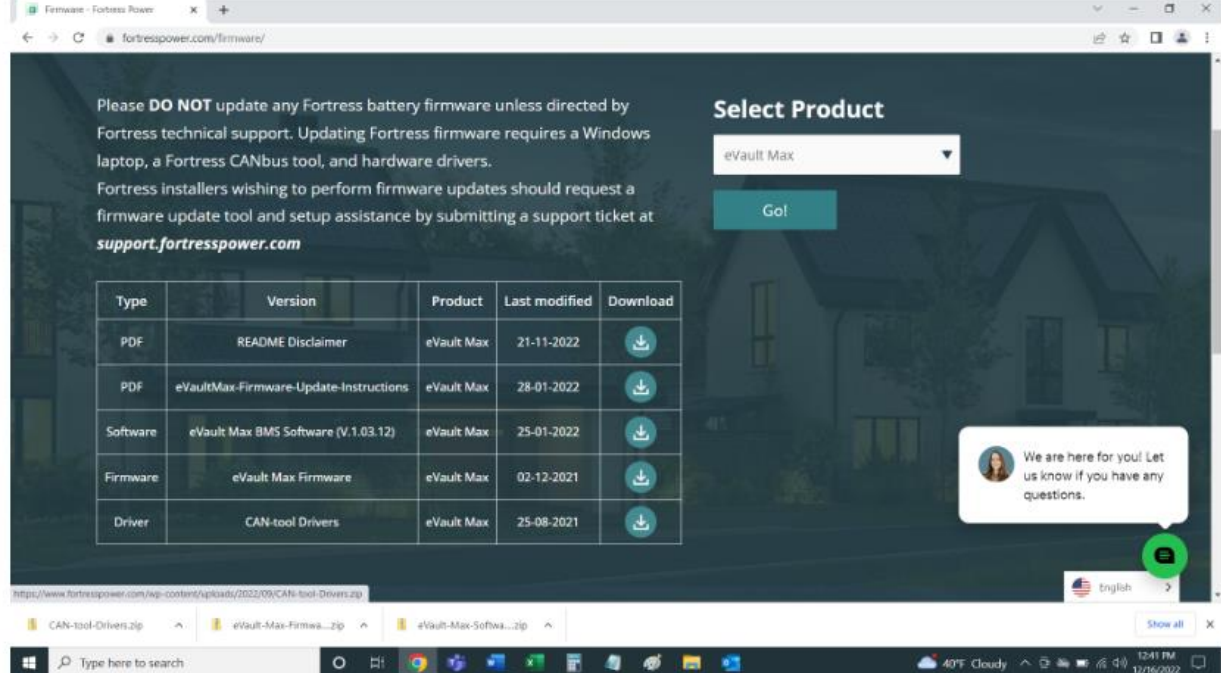

5. Once the downloads are completed, navigate to the "Downloads" folder (or wherever you saved the files from the website). Close the browser, click on the start (looks like a Windows icon) and type in "pc". Then, click on "This PC".

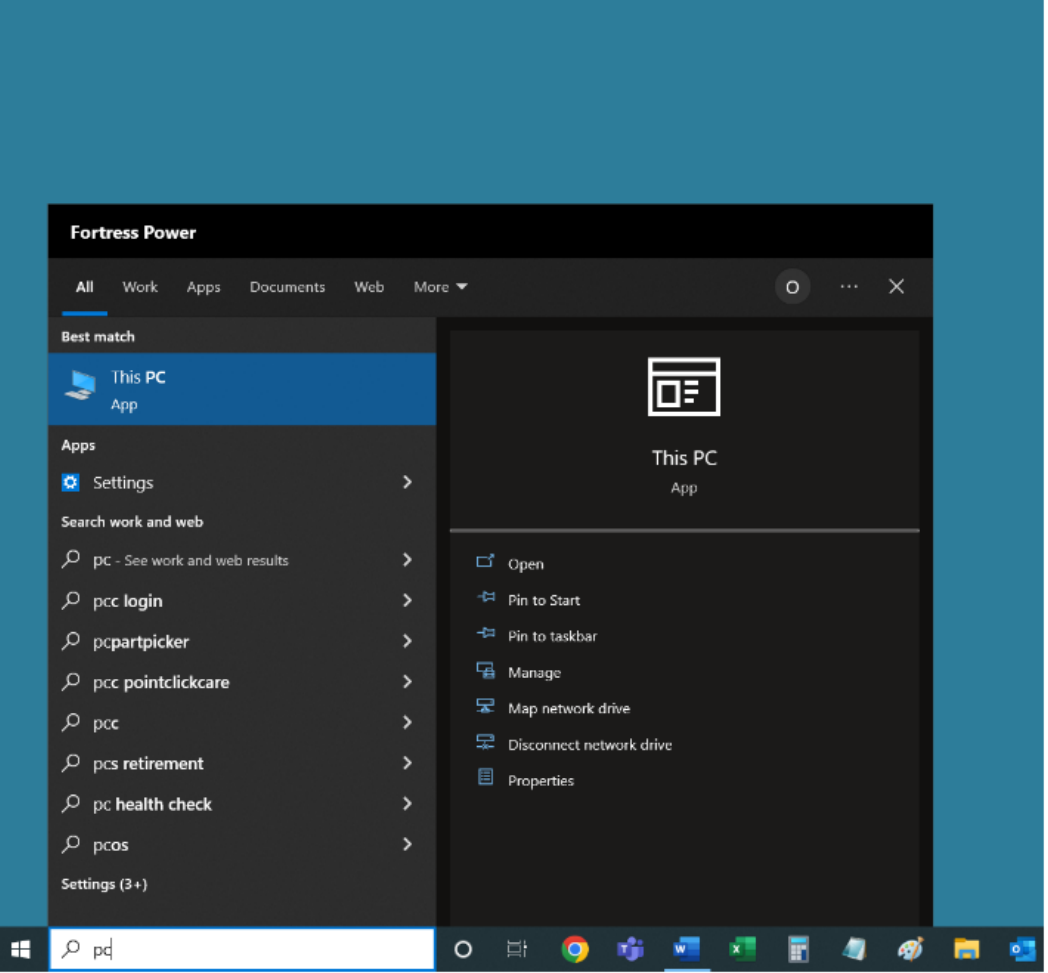

6. Then, go to the "Downloads" folder (or wherever you saved the files from the website) where you'll see the downloaded folder.

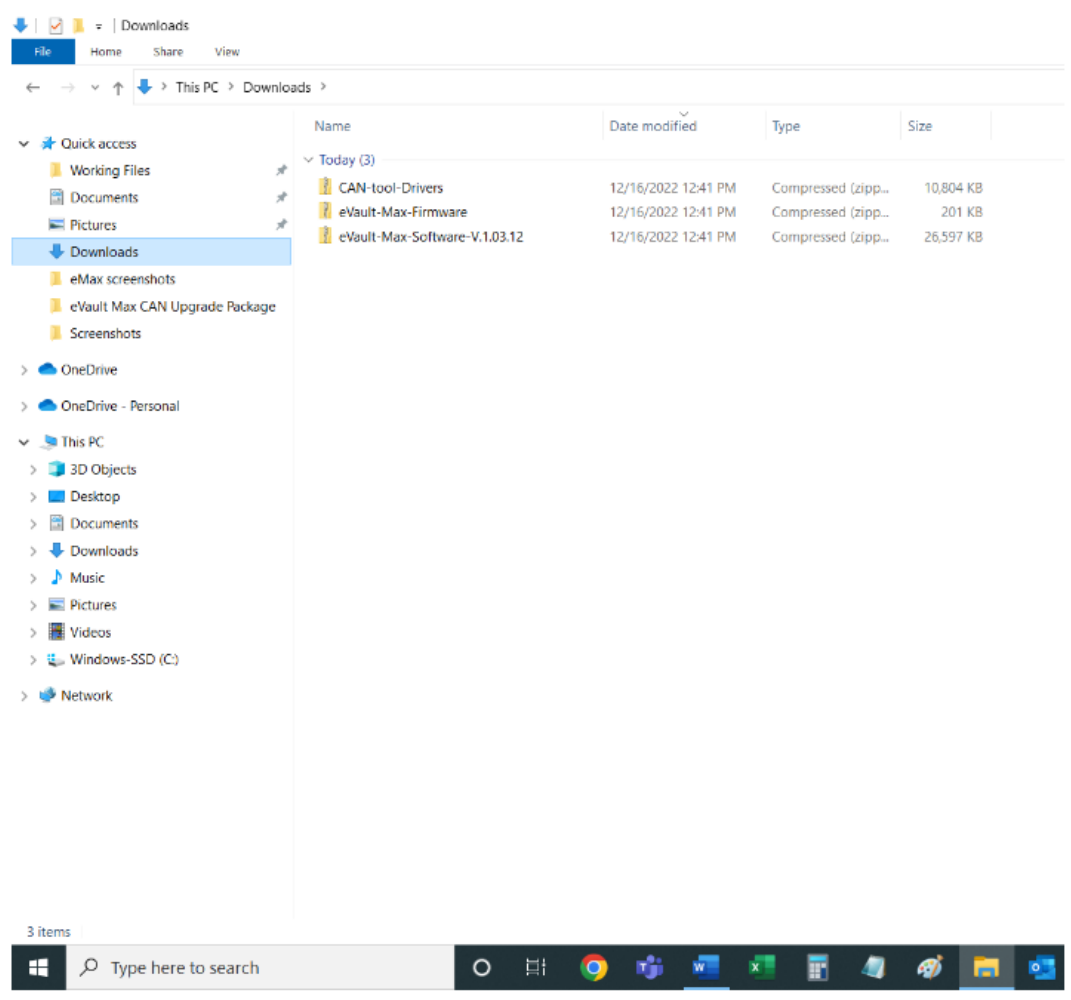

7. Select these three files, right-click on the selection and click on "Copy" to copy these files.

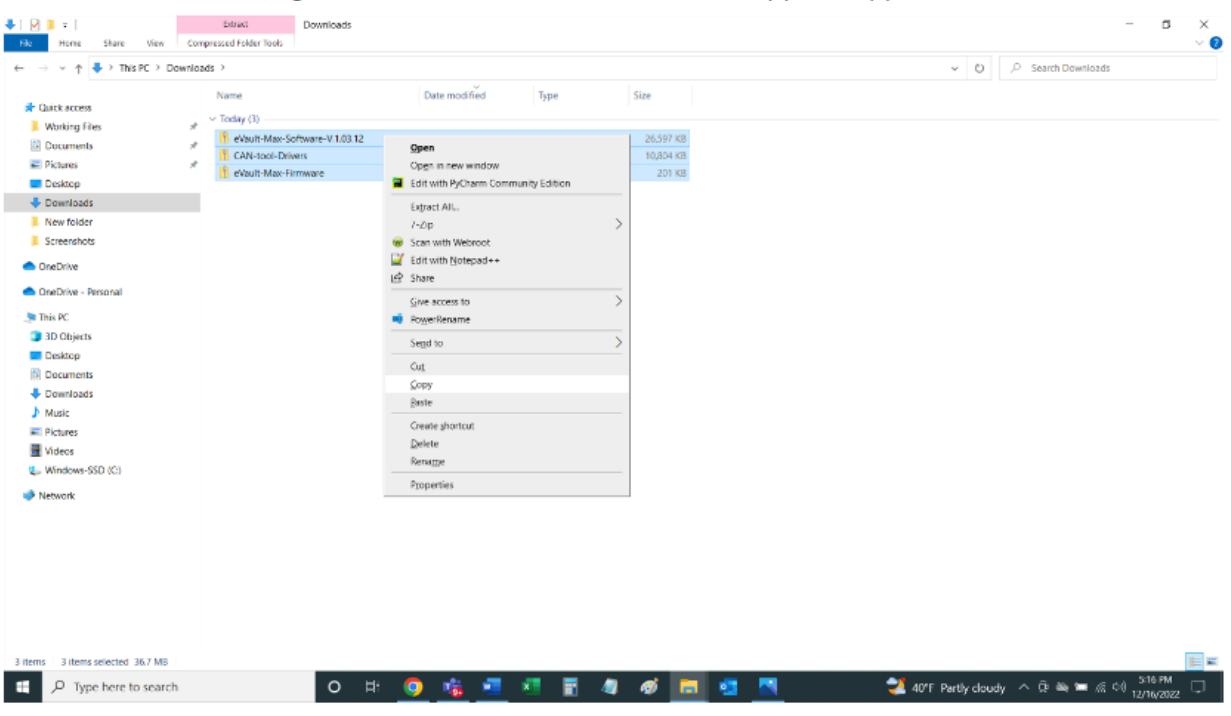

8. Navigate to the "eVault Max CAN Upgrade Package" right-click somewhere in the folder and paste the copied files.

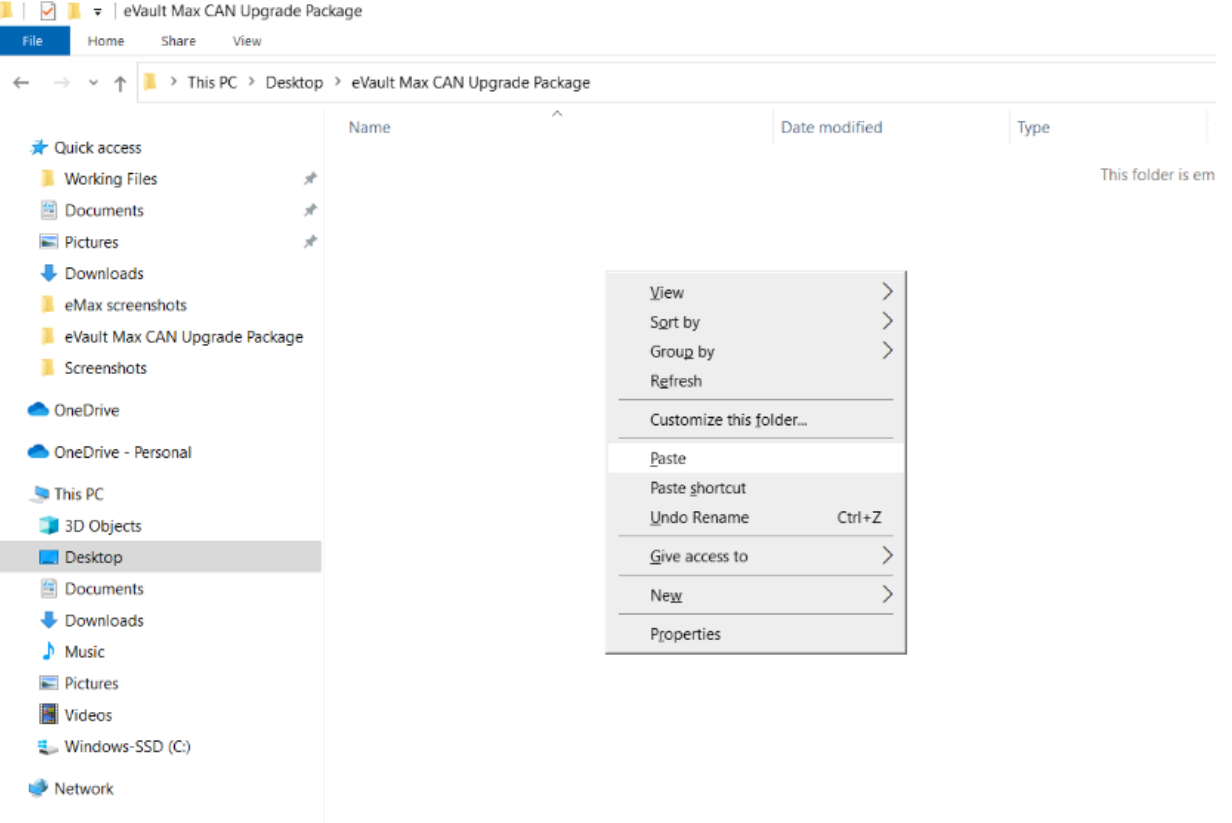

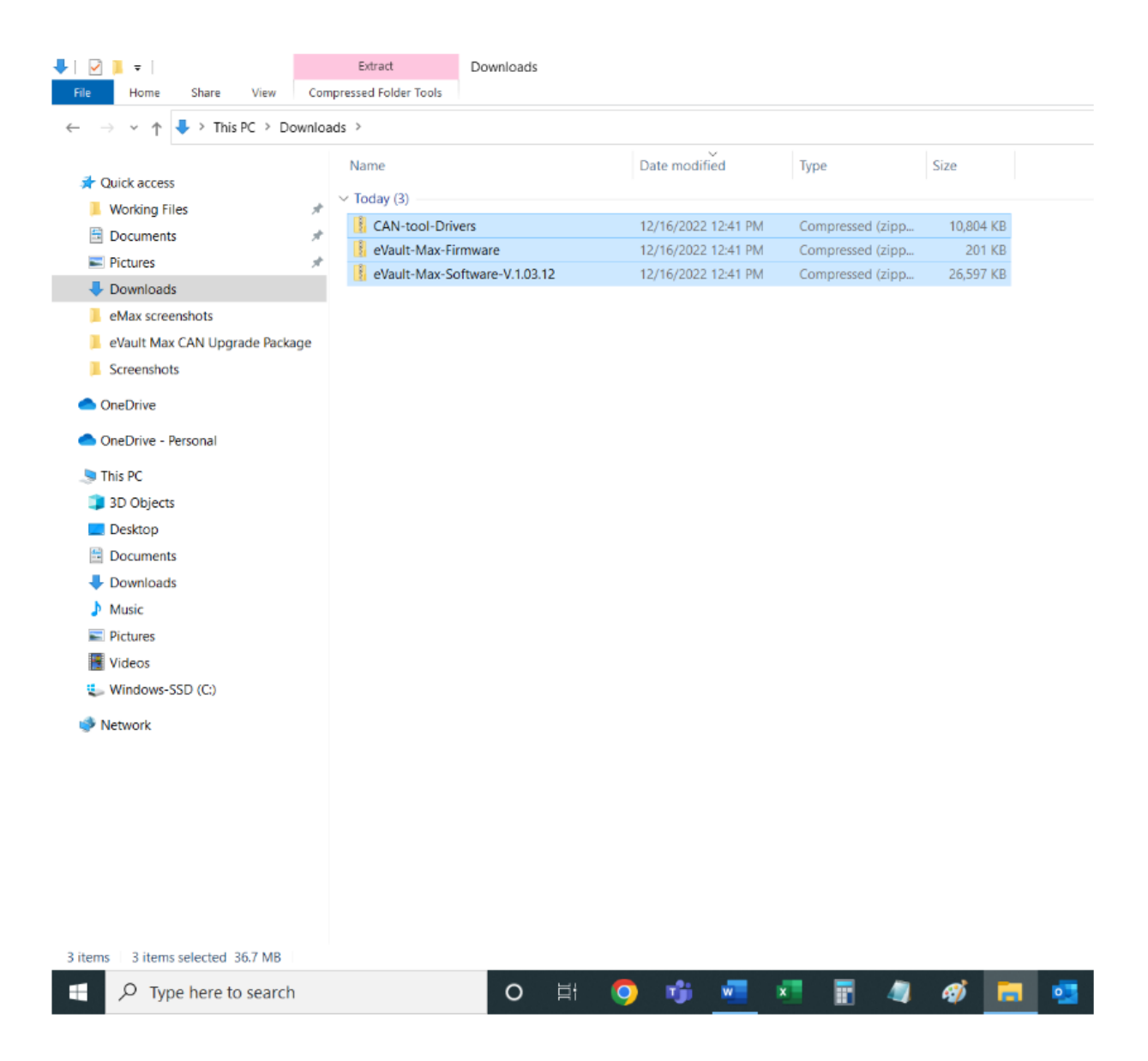

- 9. Click somewhere in the folder to remove the blue highlight from the files. Then, right-click on one of the files and from
	- the dropdown click on "Extract All...".

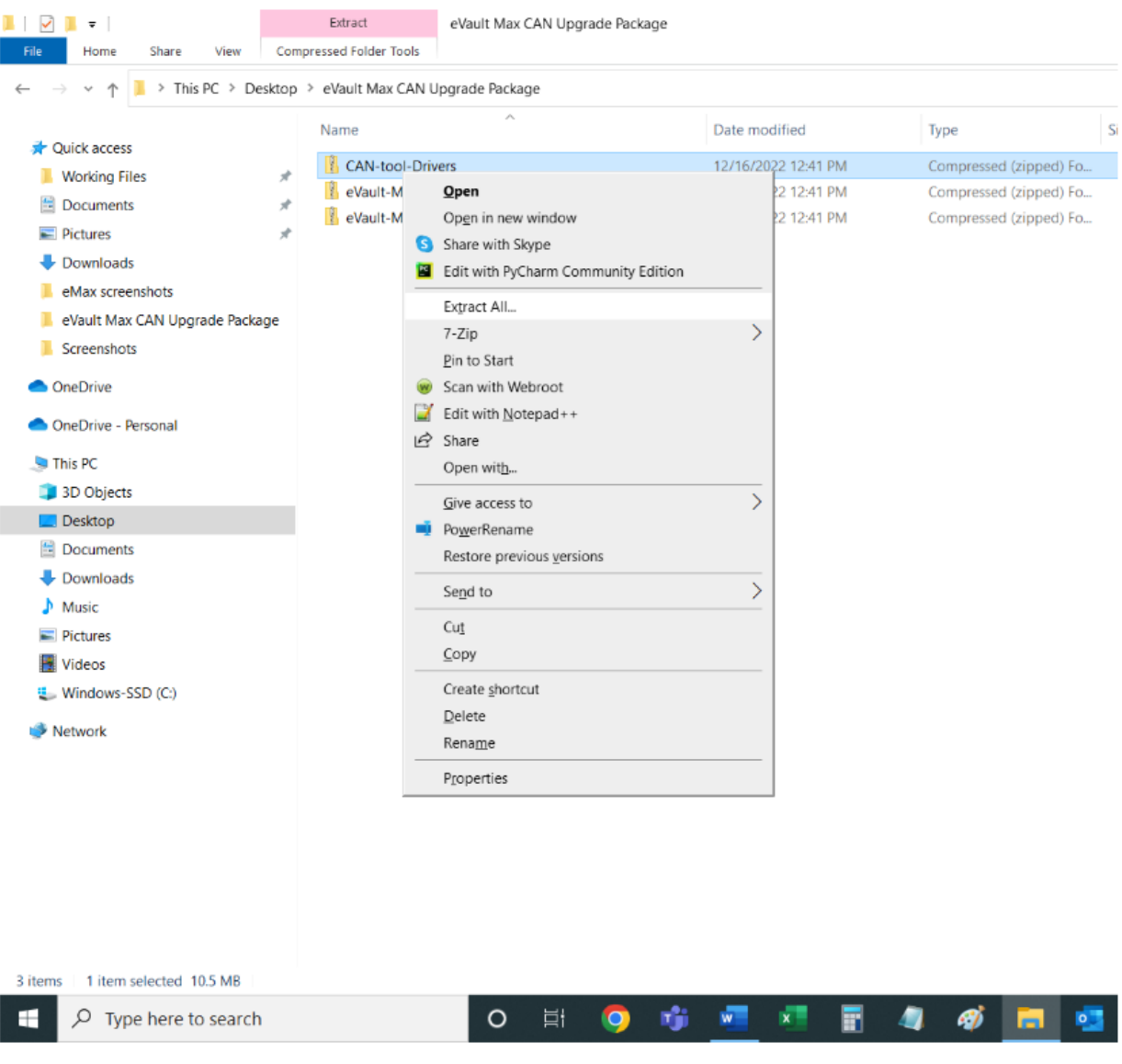

#### 10. Afterwards, click on "Extract".

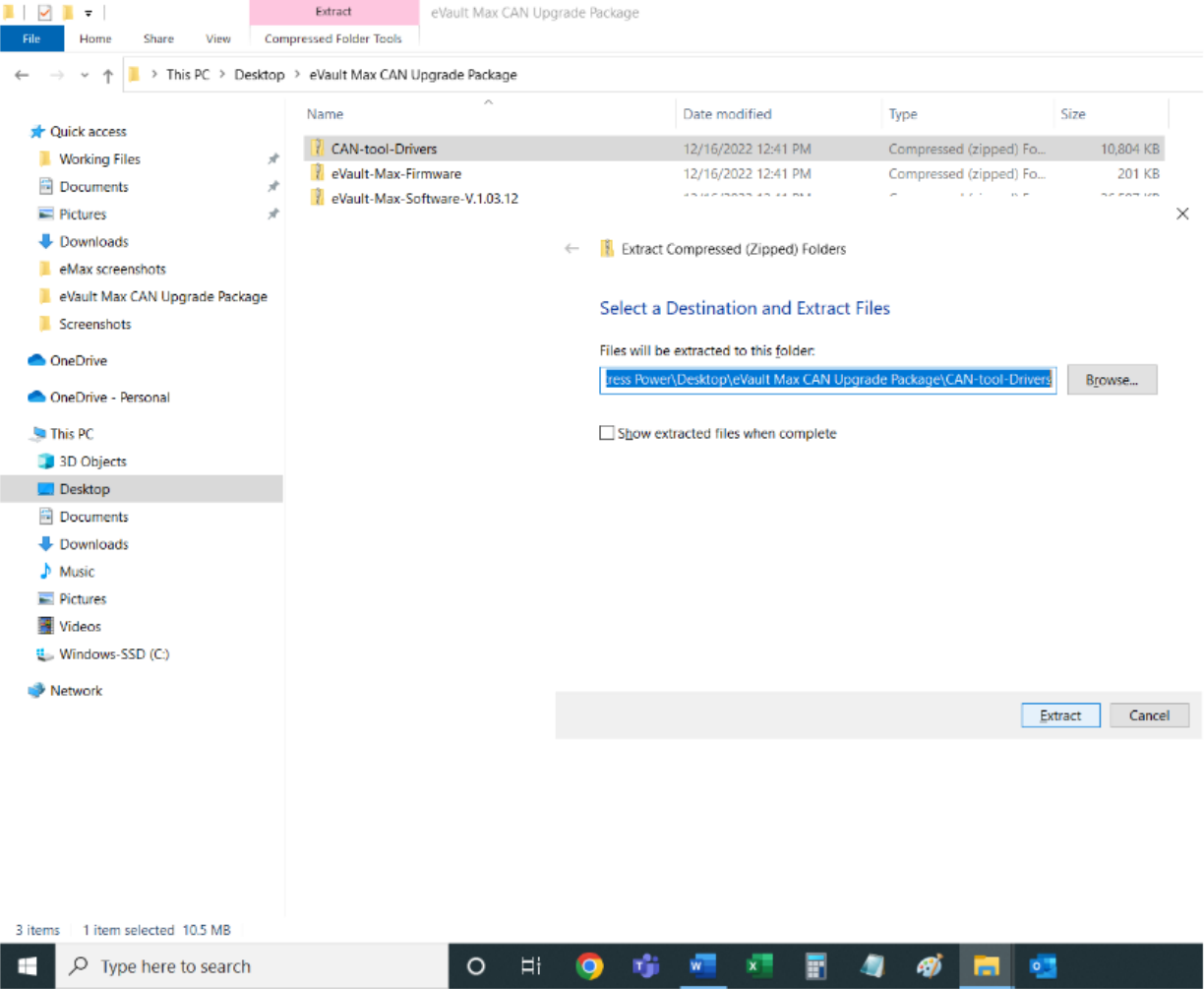

11. Repeat the above two steps (10 and 11) for the two other downloaded files (one at a time). Once all three downloaded files are "extracted", delete the downloaded files so the confusions can be avoided.

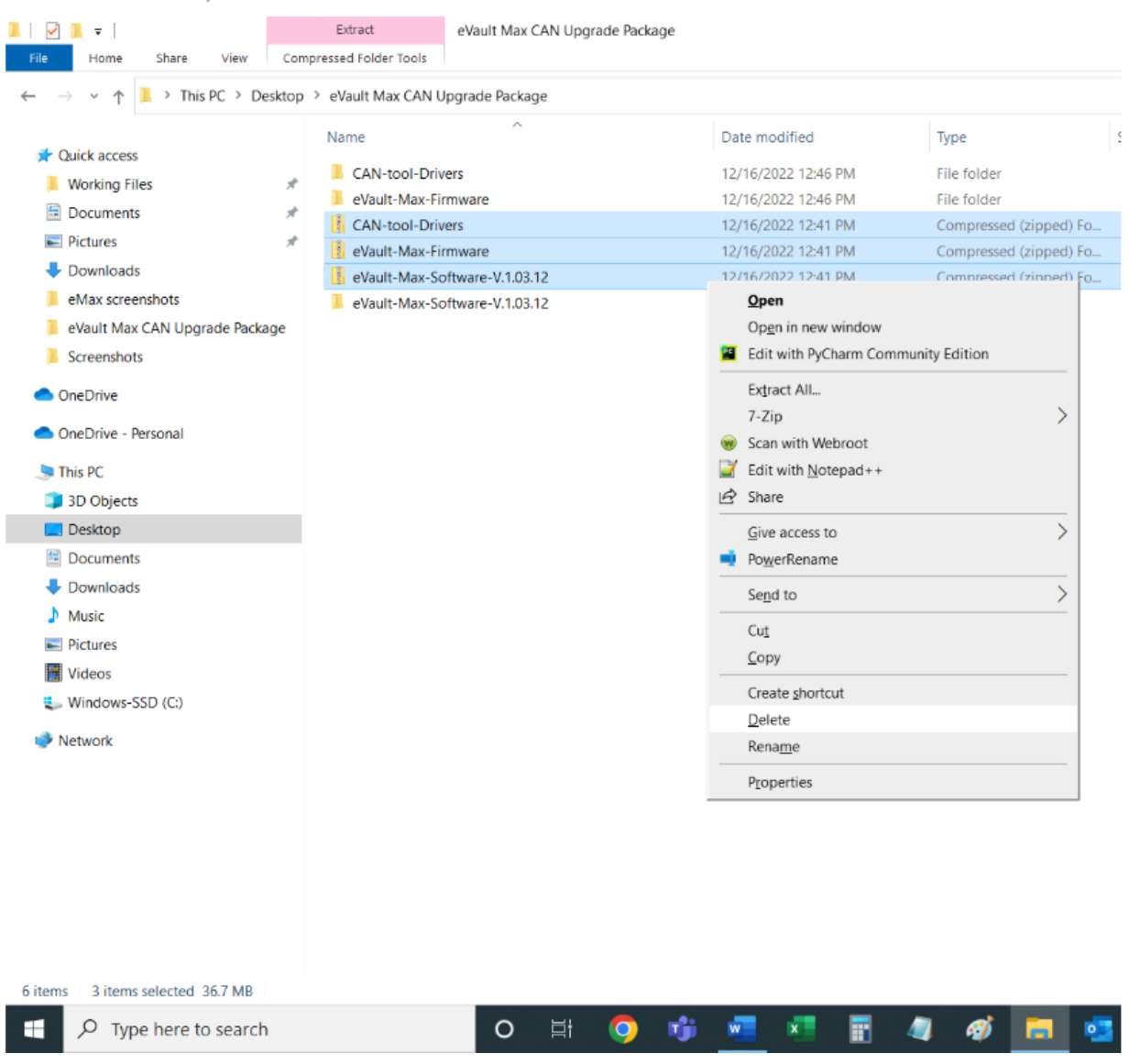

### Now the drivers for the CAN tool (USBCAN) need to be installed

# **Installing the Drivers for the CANtool (USBCAN)**

- 1. Connect the USB cable of the CANtool (USBCAN) to your computer and the CANtool itself.
- 2. Click on the "Start" icon (looks like a Windows logo) and type in "device manager". Above the search-bar, click on "Device Manager".

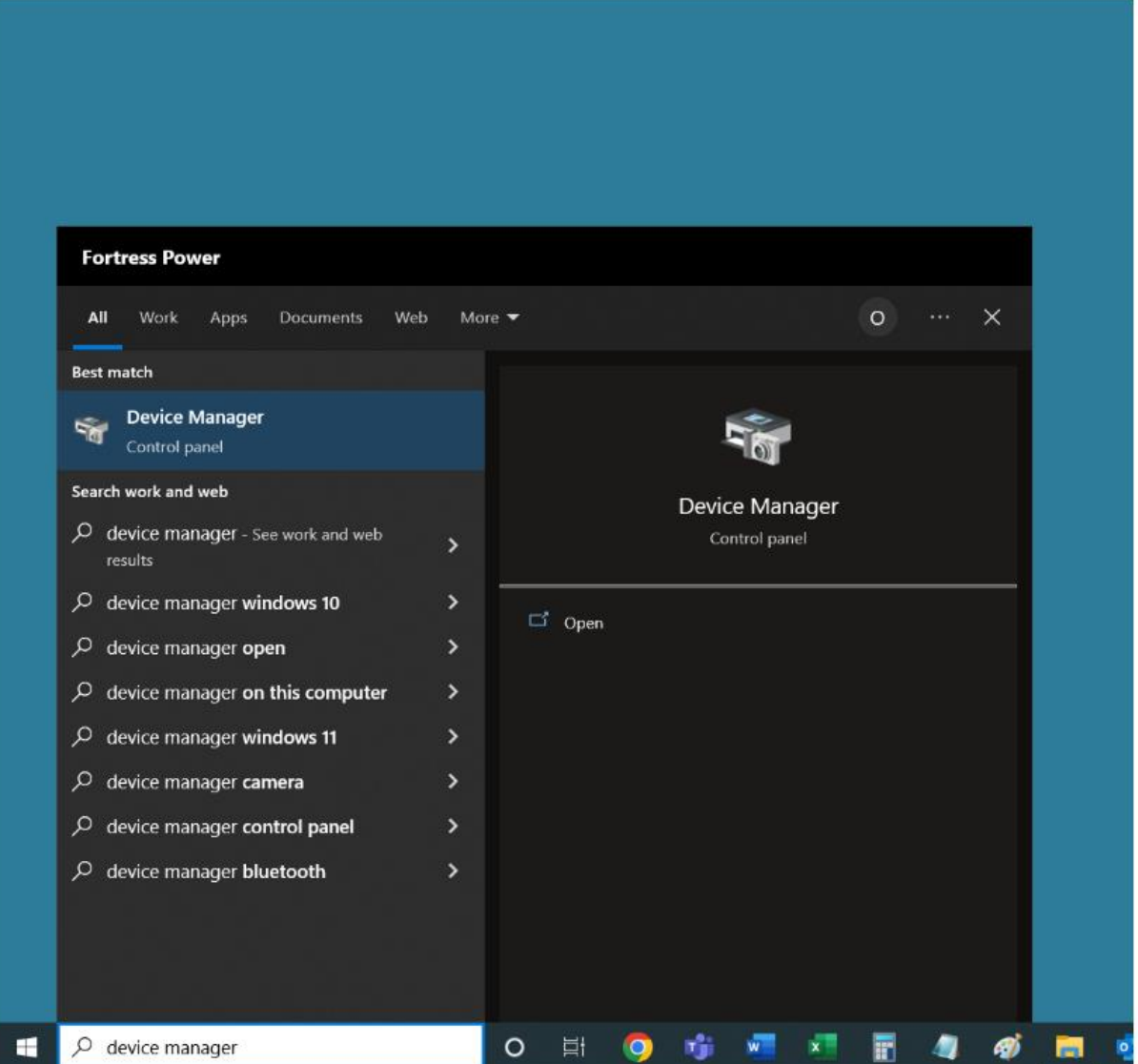

3. A window similar to the one shown below will open and one of the items of the list will be "USBCAN II" with an indent on the left. Right-click on this "USBCAN II" and from the drop-down click on "Update driver".

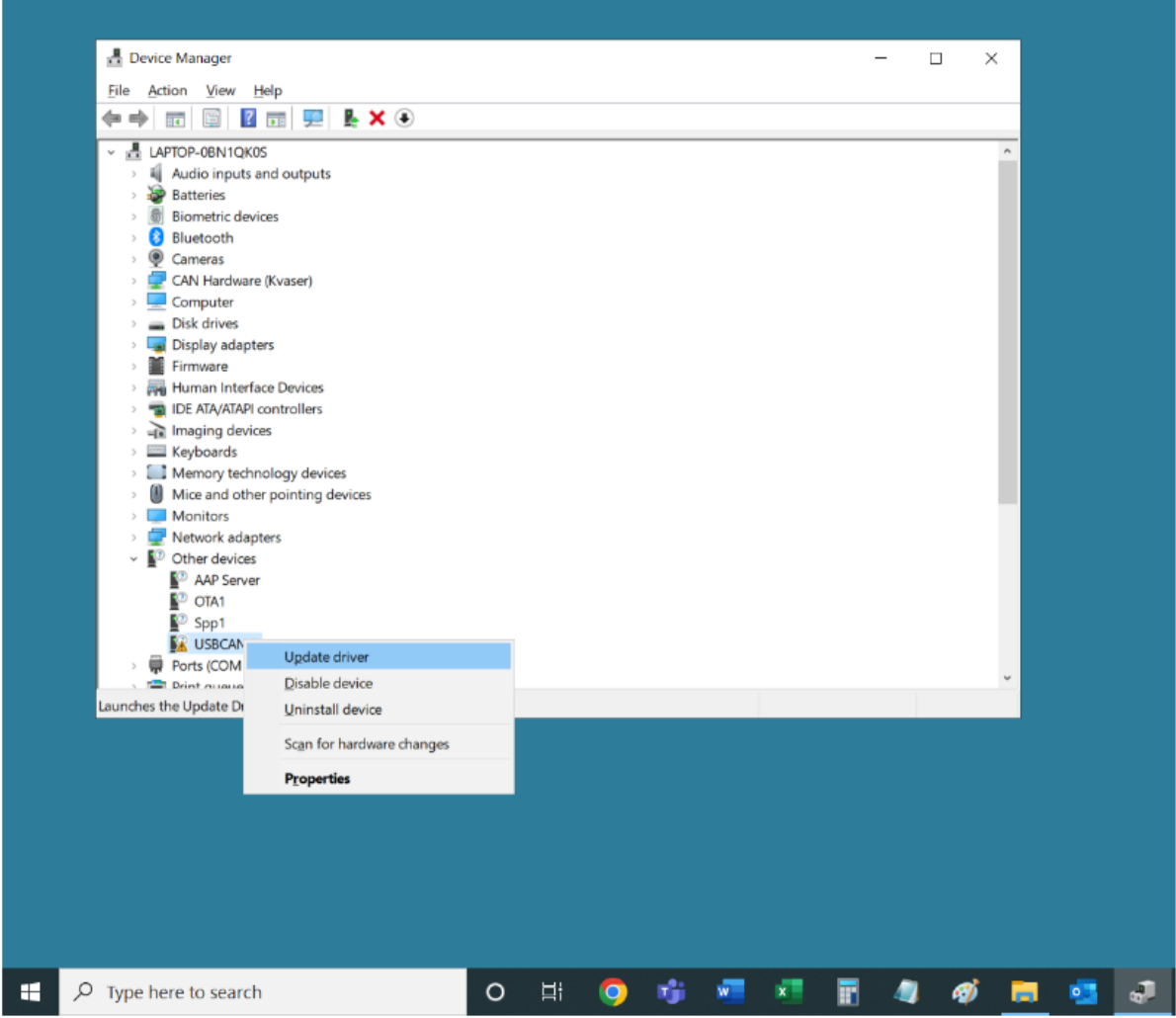

4. Next, click on "Browse my computer for drivers".

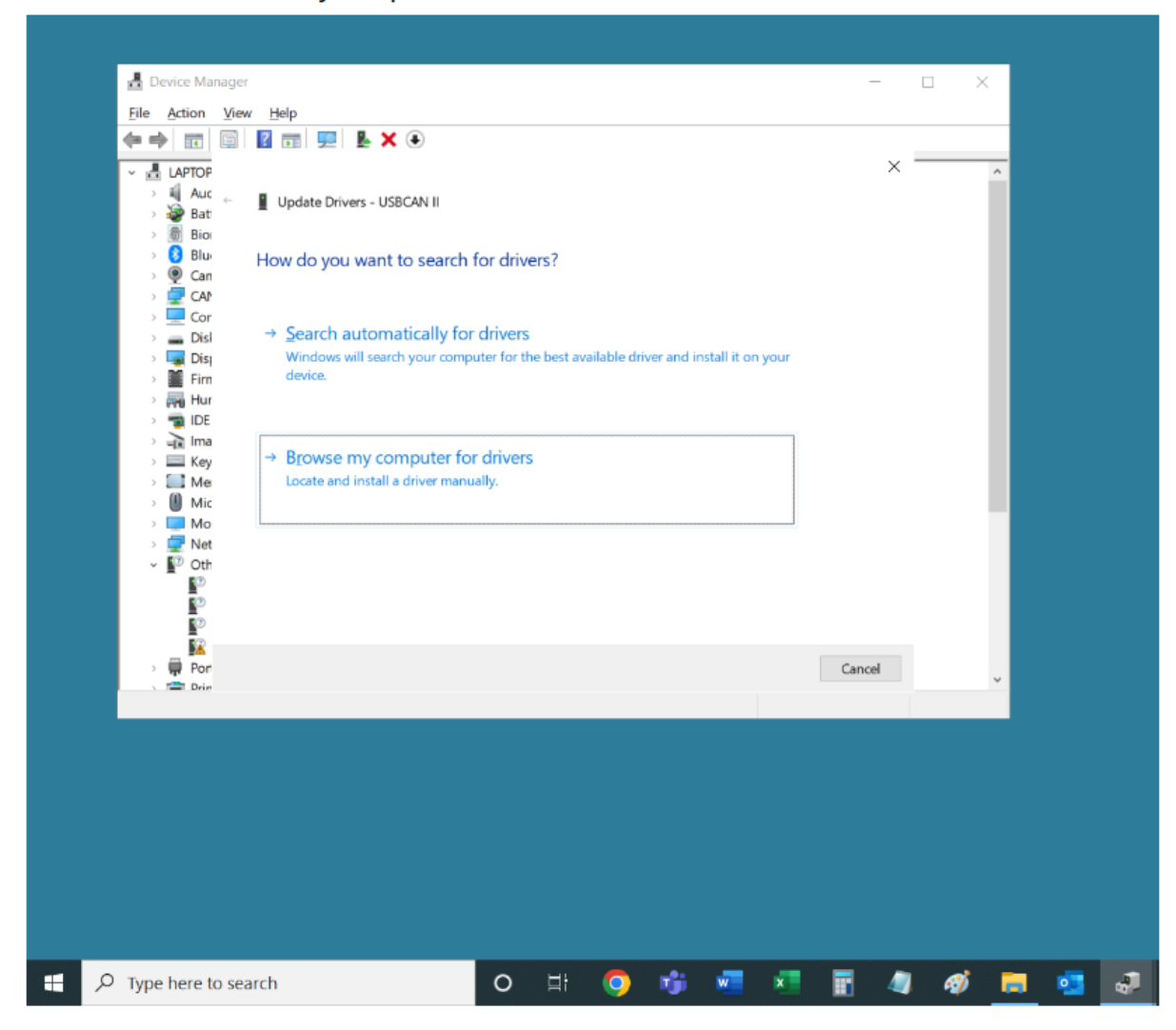

5. Now, click on "Browse..."

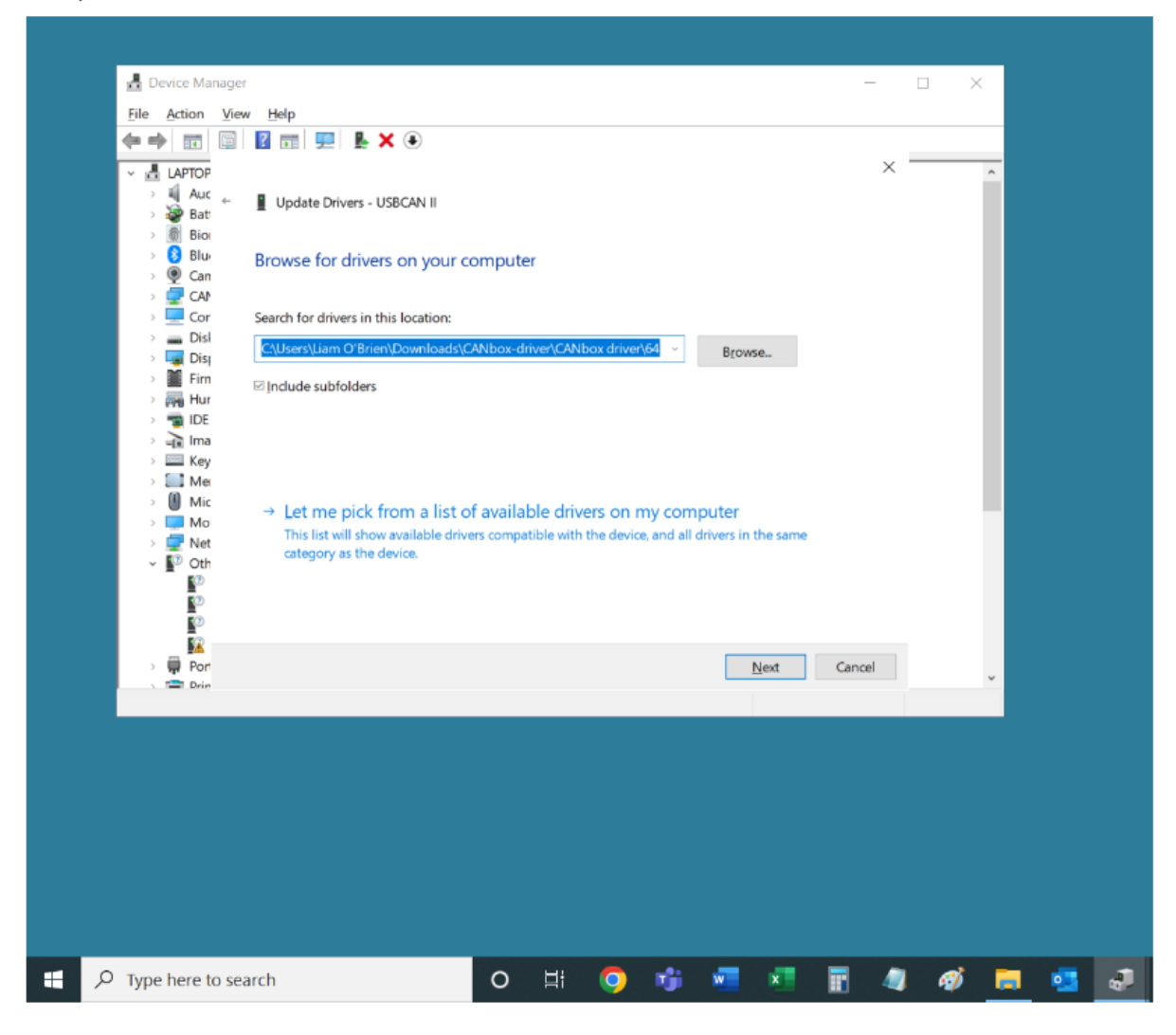

6. Then, navigate to the "eVault Max CAN Upgrade Package" and from there navigate as follows: "eVault Max CAN Upgrade Package" >>> "CAN-tool Drivers" >>> "CAN-tool Main Driver" >>> "64". Once "64" is selected, click "OK".

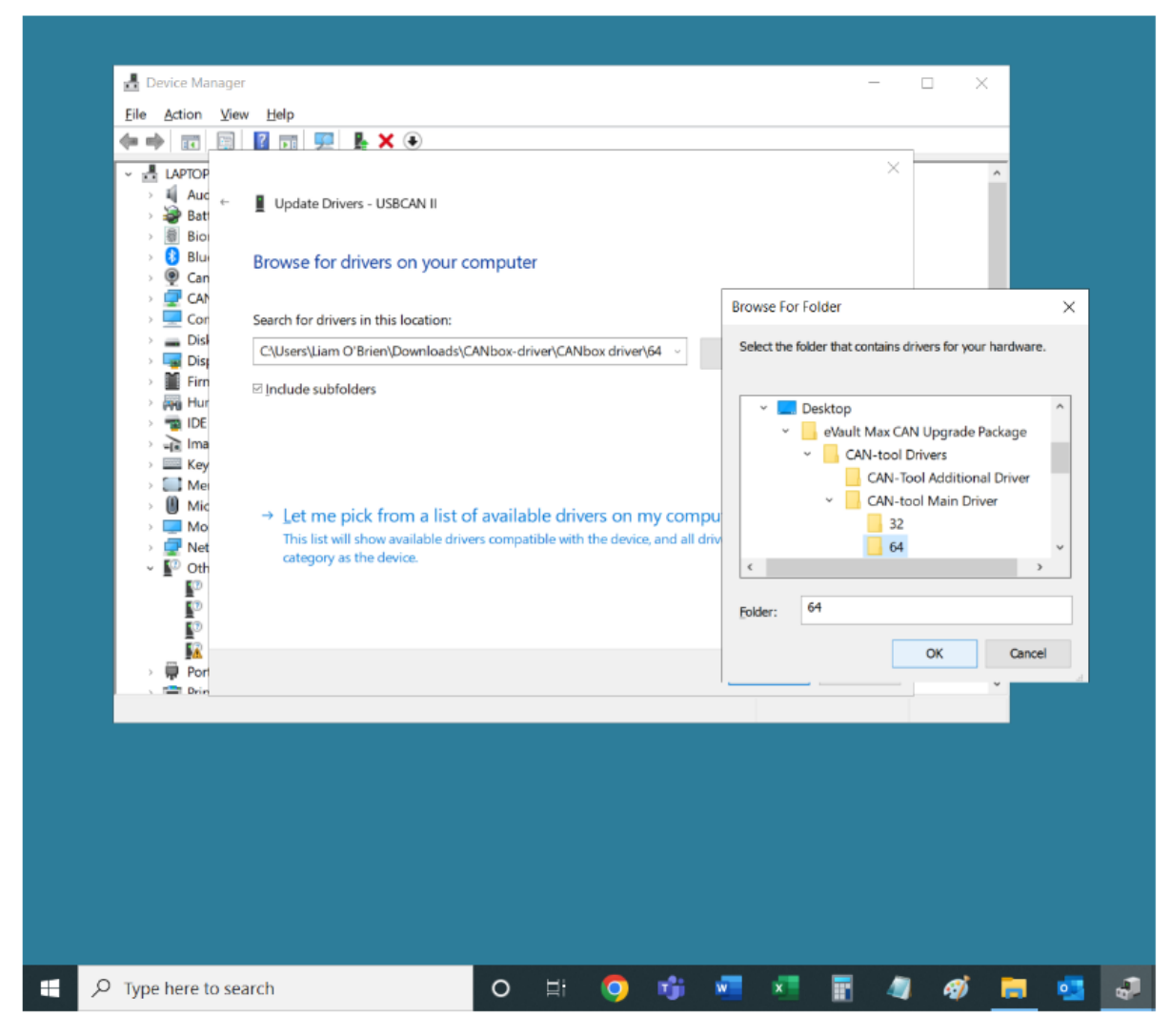

#### 7. Then, click "Next".

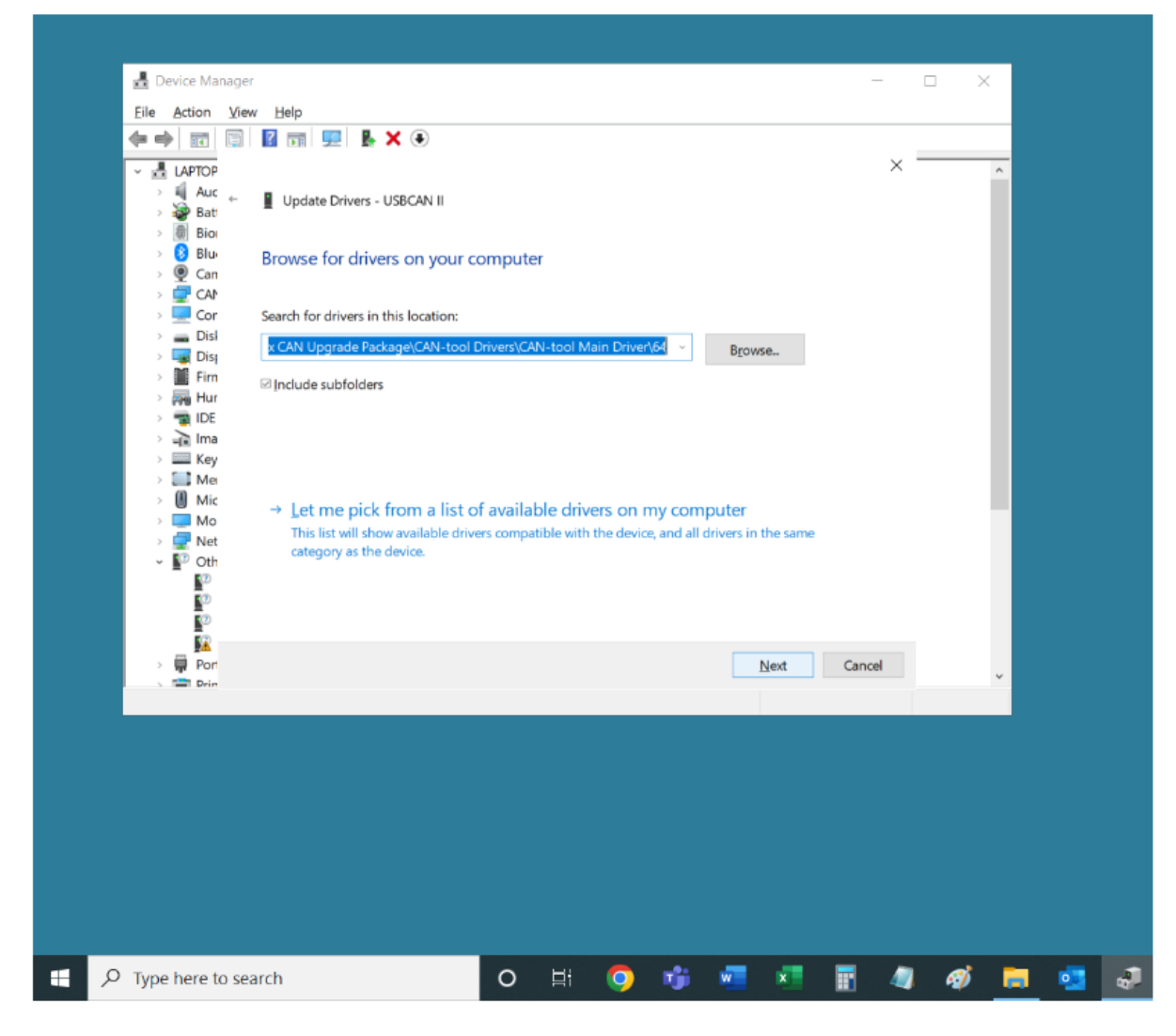

8. You will see the success message as shown below. Click "Close" and close the "Device Manager" window.

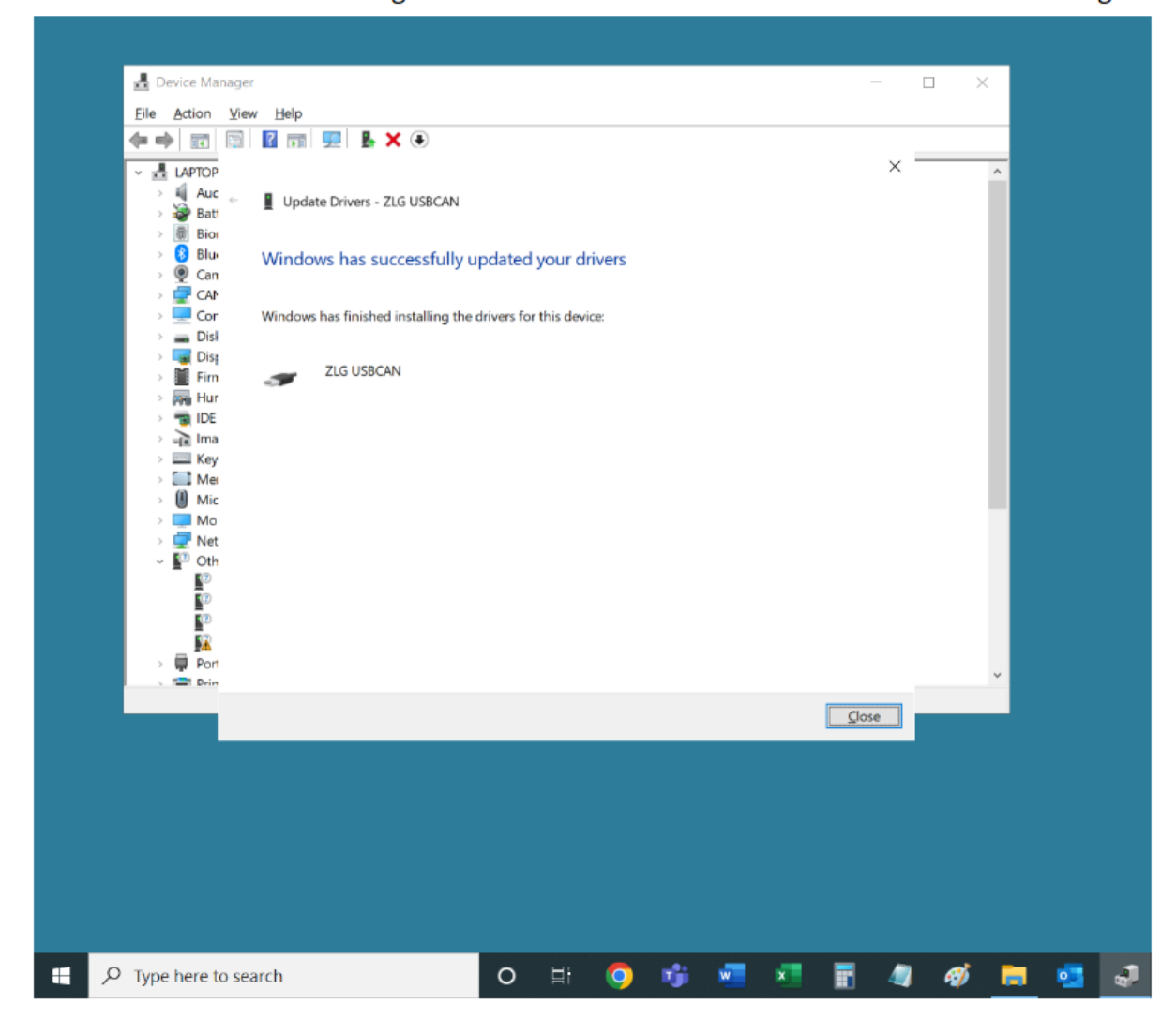

9. It's time to install an additional document. To do so, first open "eVault Max CAN Upgrade Package" folder. Then, open the "CAN-tool Drivers" folder and afterwards open the "CAN-tool Additional Driver" folder. Now you can see a file titled "cantestV2.41".

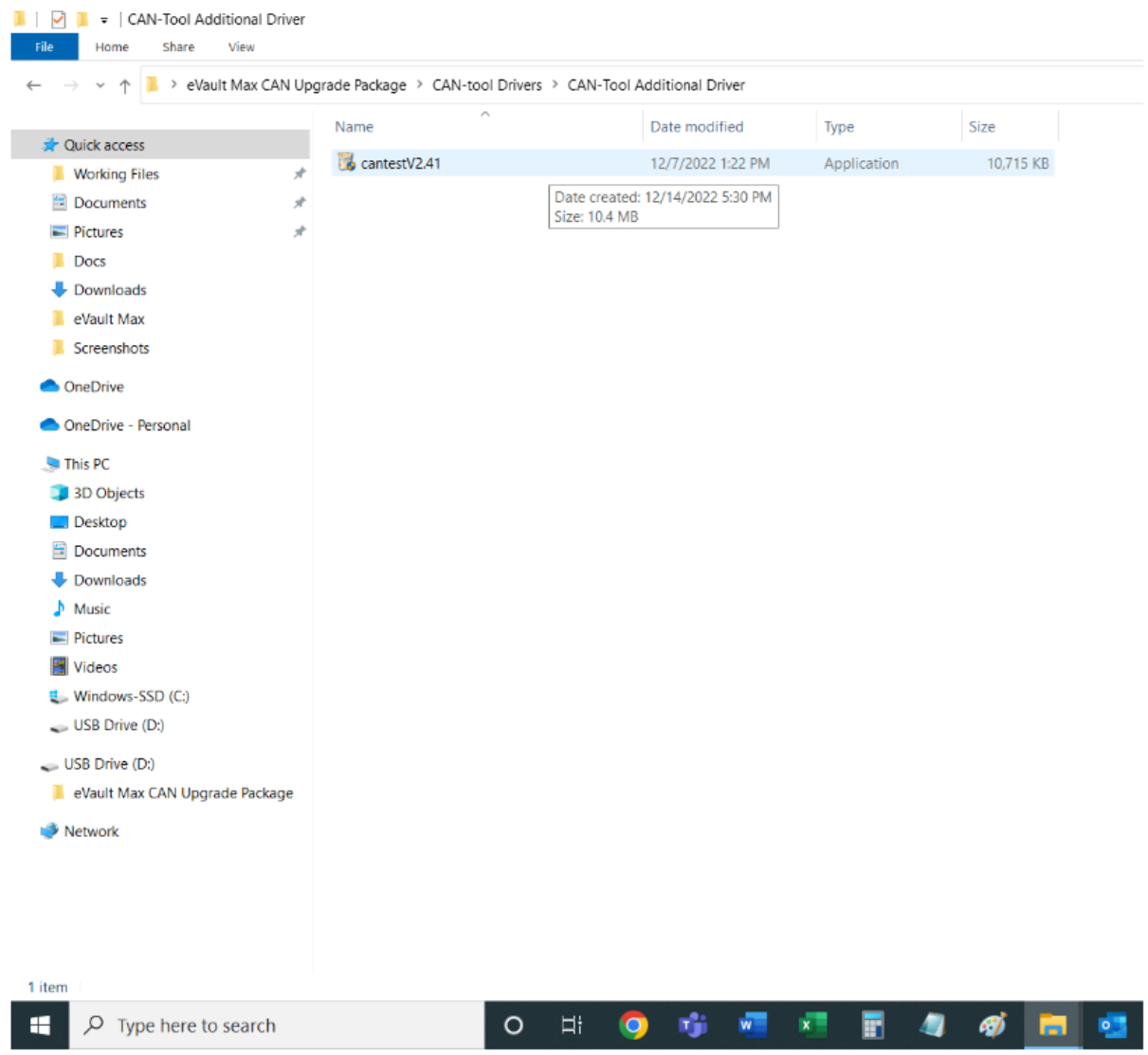

#### 10. Double-click "cantestV2.41".

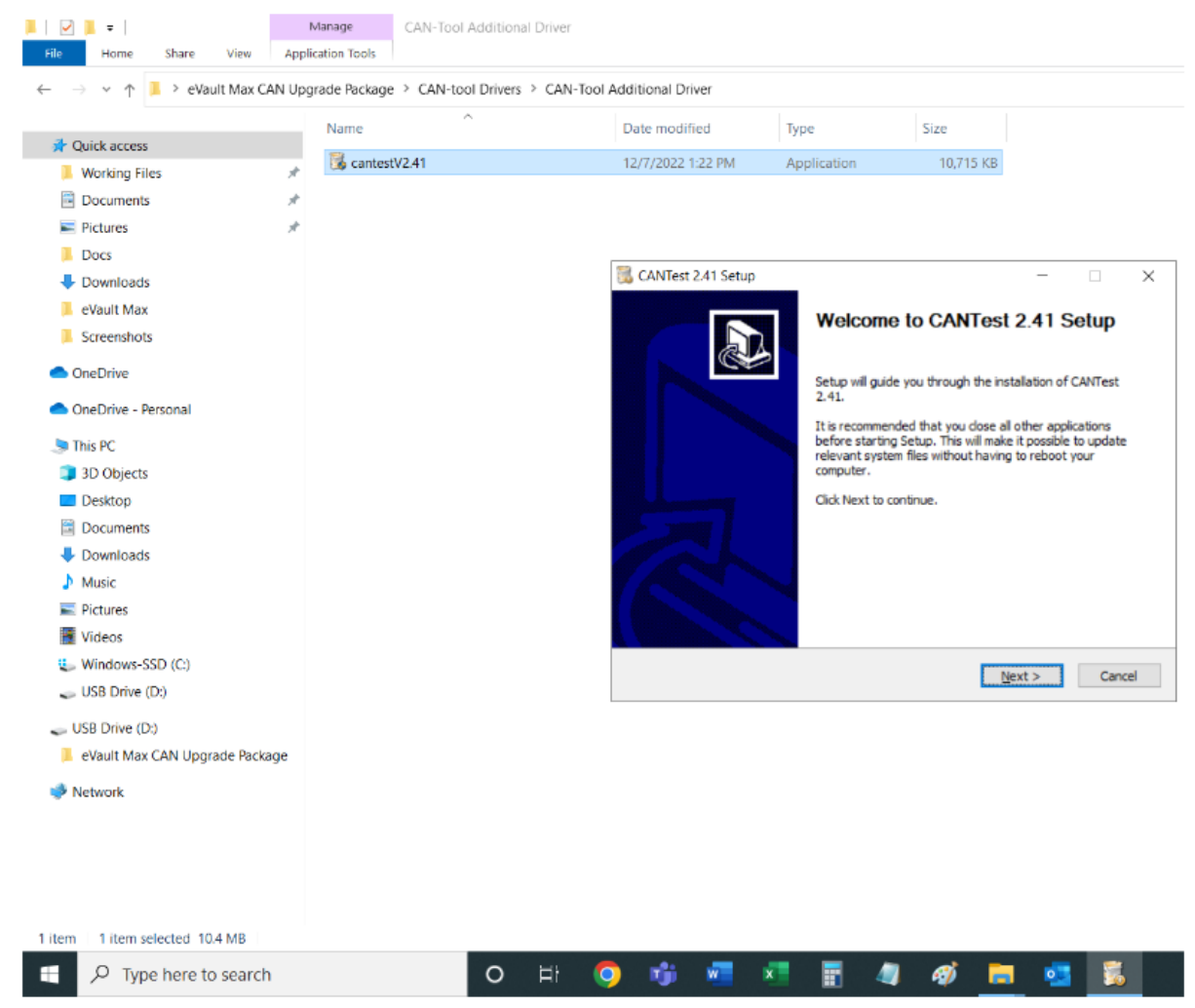

#### 11. Then click "Install" and the installation process will start.

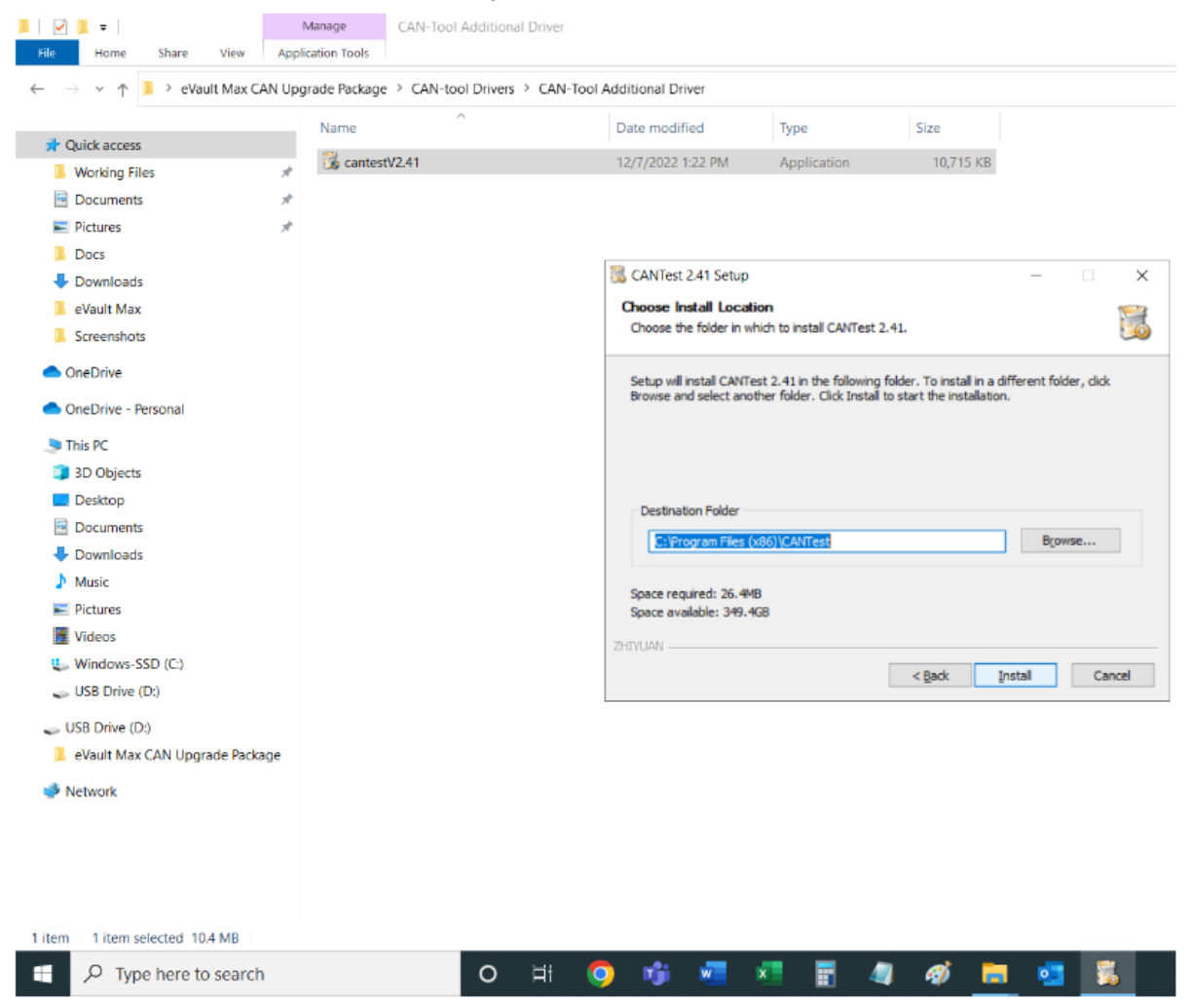

#### 12. Almost at the end of the installation, there will be a prompt. Click on "? (Y)".

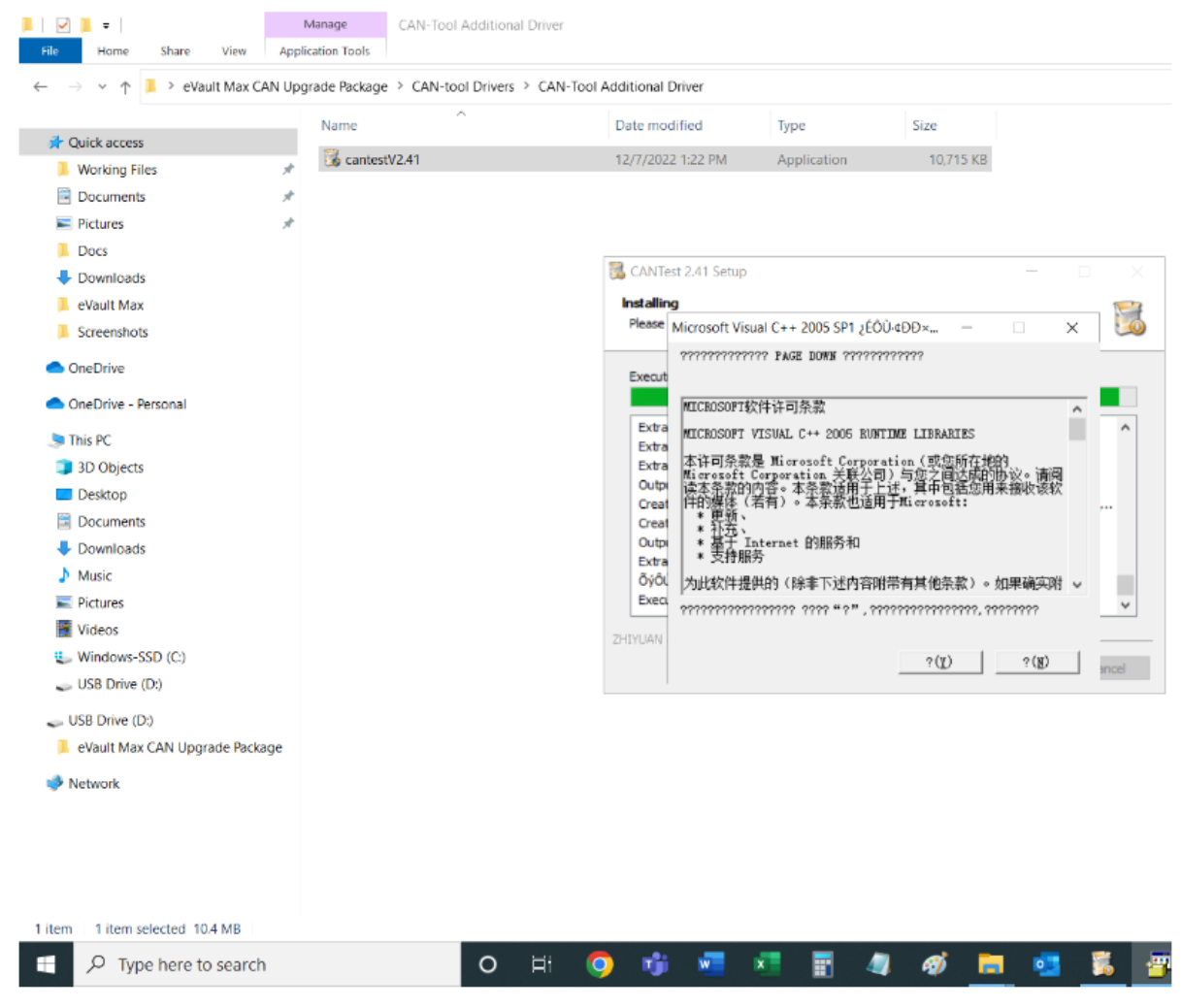

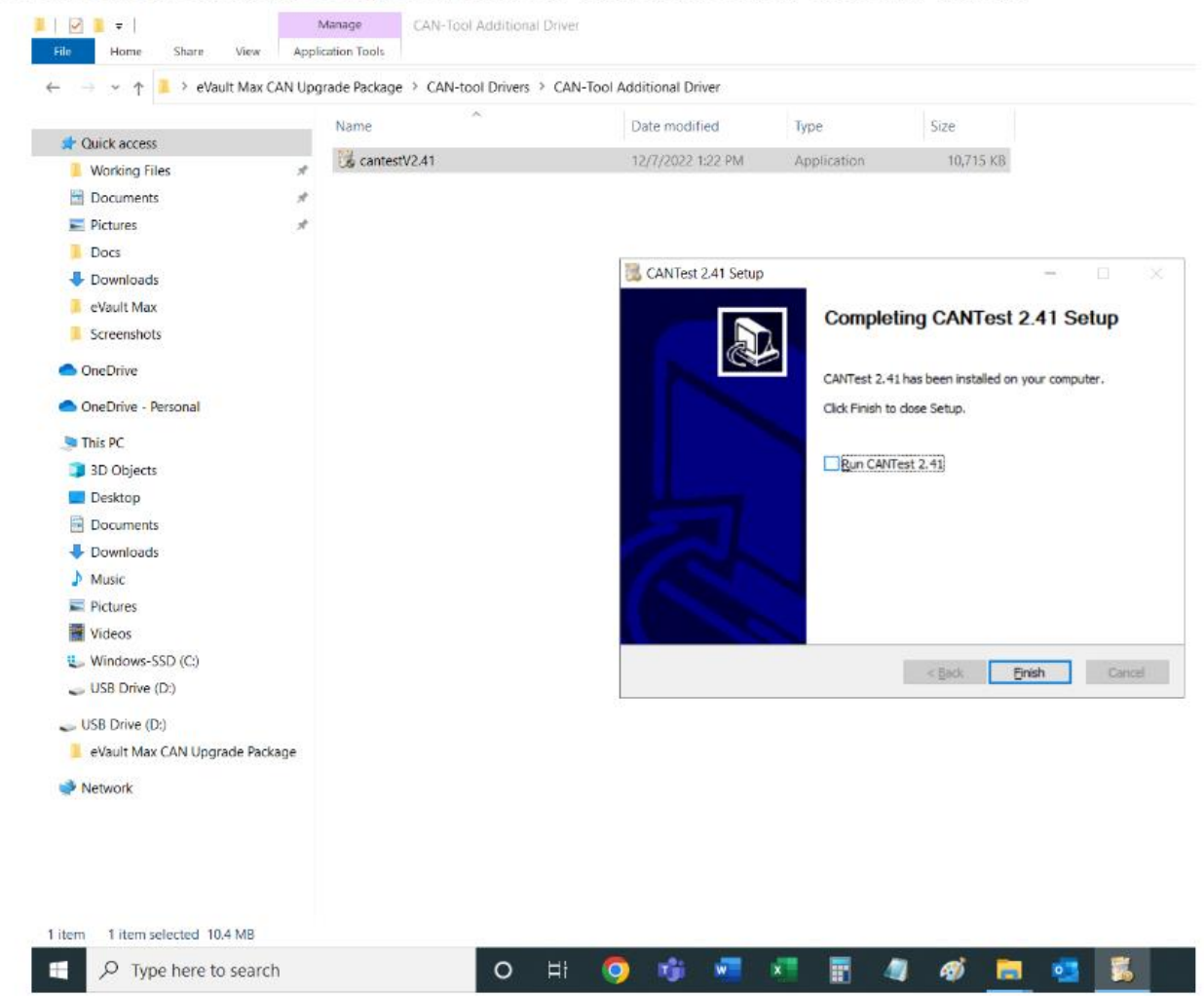

13. Once the installation is completed, uncheck "Run CANTest 2.41" and click "Finish".

14. Go back to folder "eVault Max CAN Upgrade Package".

The drivers only have to be installed once. Keep the CANtool connected to the computer and now it's time to perform an actual firmware update.

# **Important!**

There must be no current flow to or from any battery in the system during the firmware update process. It is a good idea to have DC breakers in the 'OFF' position on all batteries in the system or to have the battery breakers on all Sol-Arks in the system in the 'OFF' position.

Firmware must be updated on one battery at a time. During the firmware update, the battery must be communicating neither with an inverter nor with any other battery. While not having the battery to inverter communication cable connected to any of the batteries, either turn off the other batteries in the loop and keep turned on only the battery that is receiving the new firmware (later turning off this battery and turning on the next battery to receive the firmware, repeating this for all the batteries in the system) or have one end of the battery to battery communication cable disconnected for all battery to battery communication cables present in the system. There must be now current flow to or from the batteries in the process.

Make sure that both cables that came with the CANtool (USBCAN) are connected to the CANtool. Then, make sure that the USB cable is connected to the computer and that the ethernet cable is connected to either of the two COM Parallel ports (in/out).

1. Open "eVault Max CAN Upgrade Package" folder, then open "eVault-Max-Software-V......" folder and double click on "eVault Max Software Launcher - Shortcut".

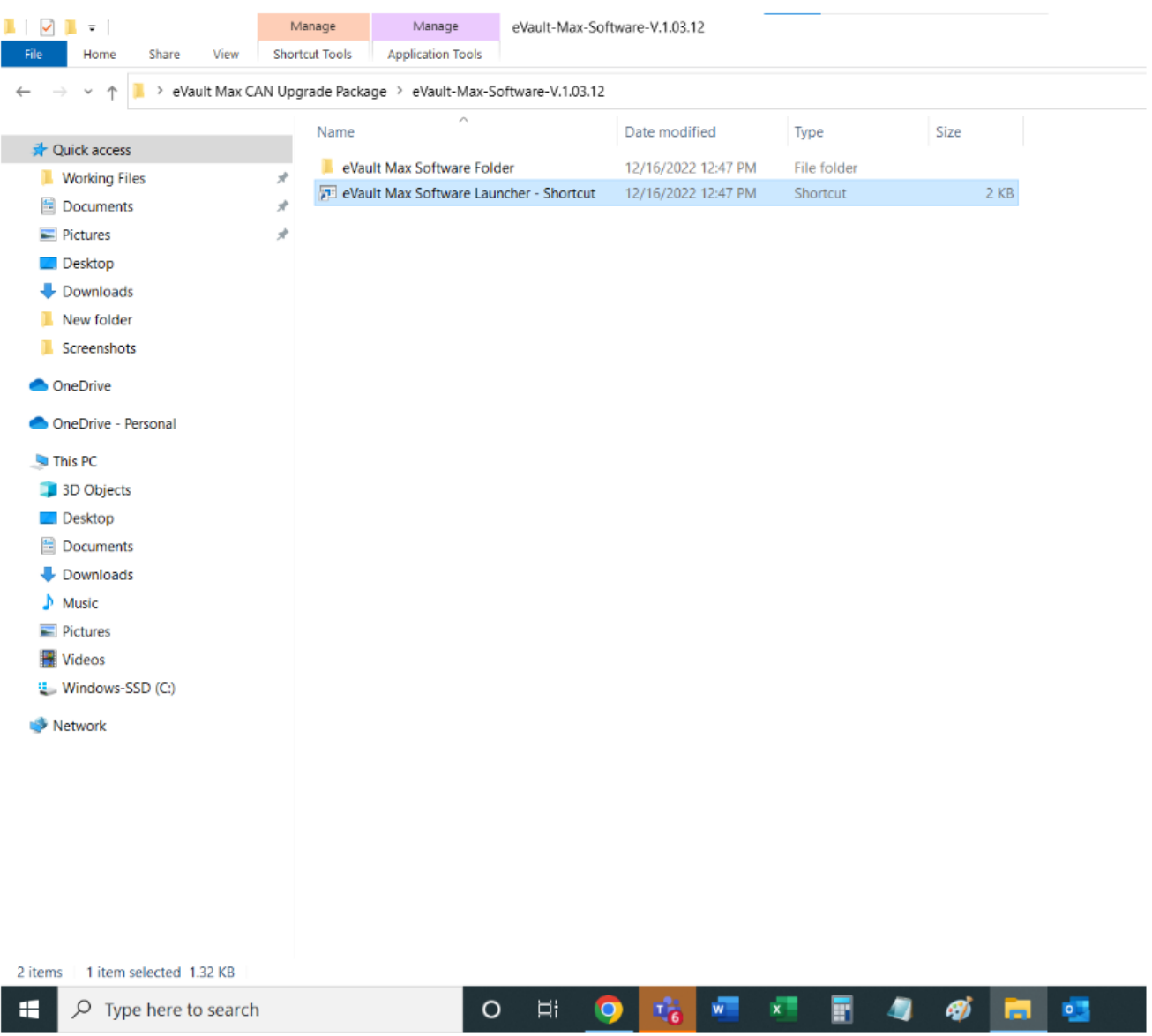

#### 2. Click "Open".

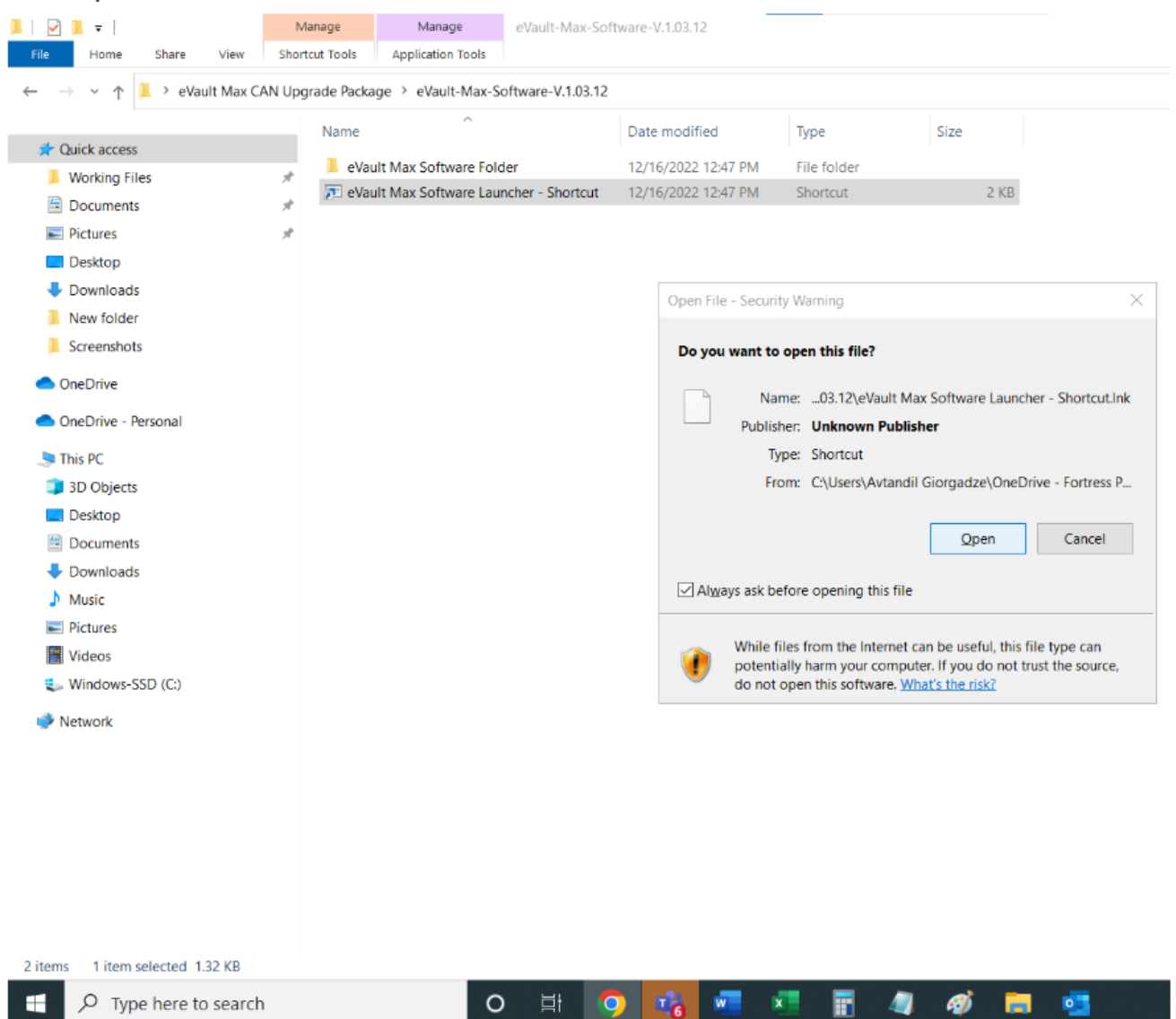

3. Then, click on "OPEN CAN-BUS" in the bottom left corner of the window. If the CAN tool. Remember, at this time the battery that you have the CAN tool connected to must not be communicating with any other element of the system. If the communication between your computer and the battery is present, "OPEN CAN-BUS" will change font to red and the cell voltages for example would show non-zero values.

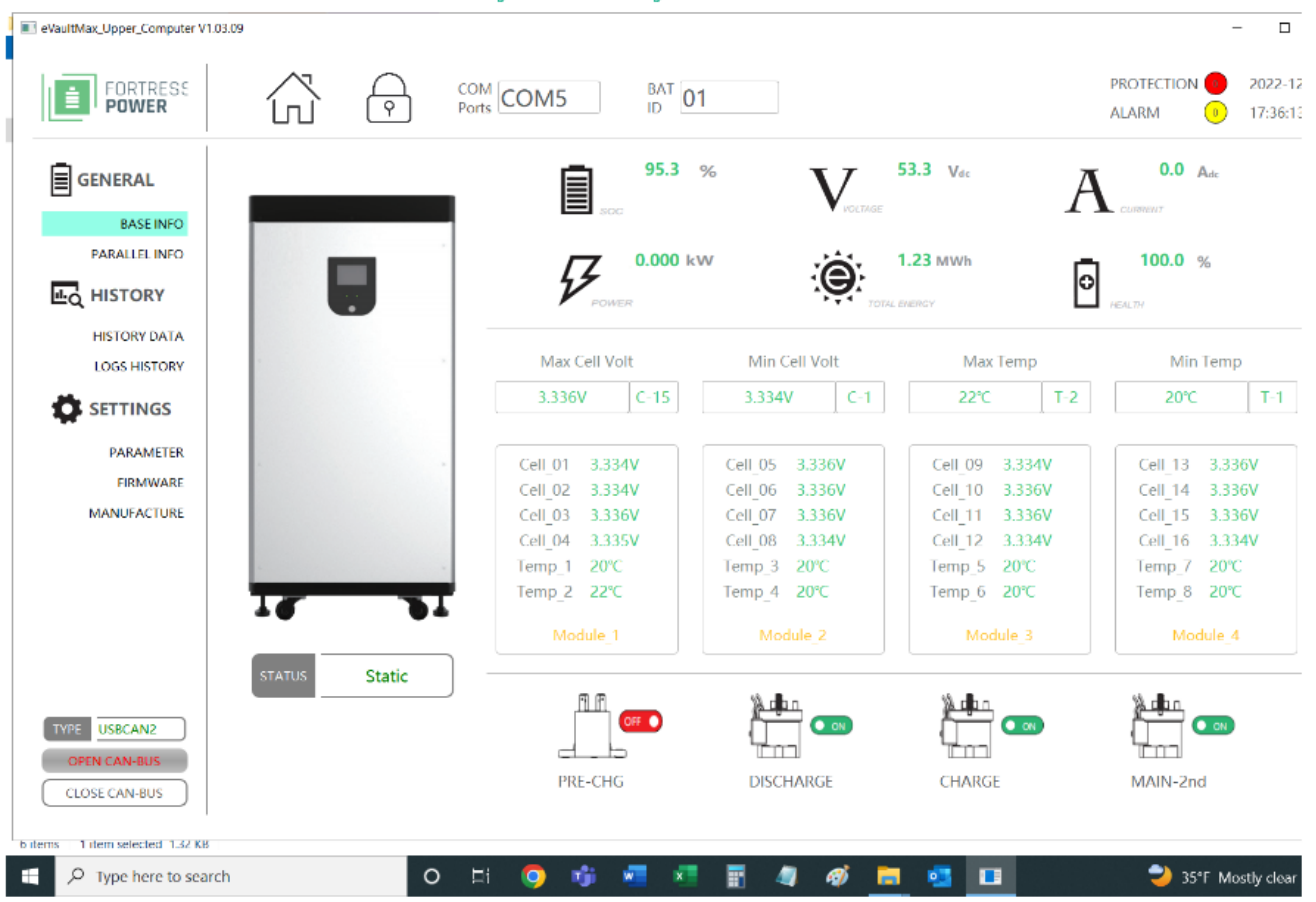

4. It's time to select a firmware file to be used. Click on "FIRMWARE" under the "SETTINGS".

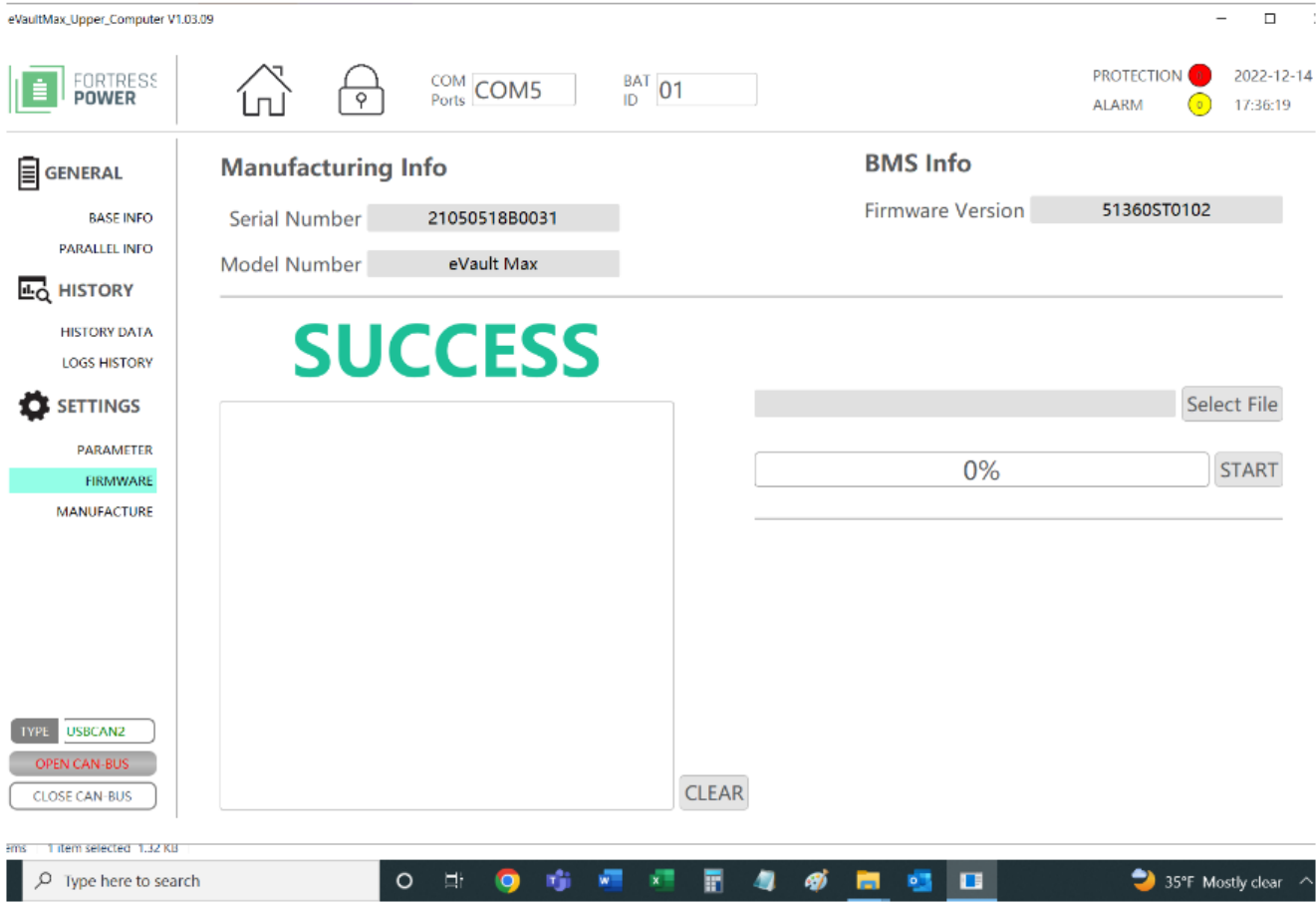

### 5. And Click on "Select File".

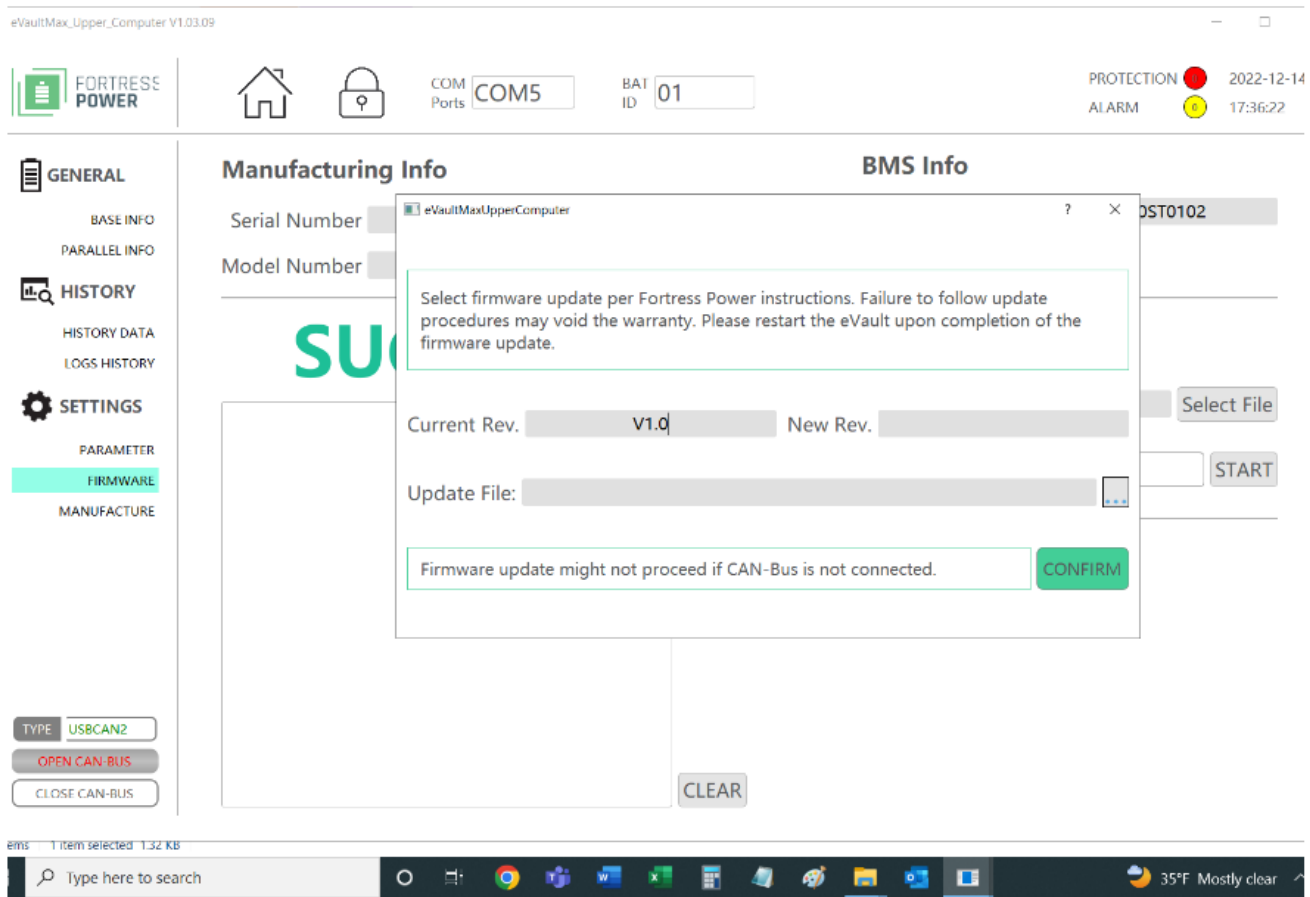

6. Across "Update File" on the other side you'll see an icon with three dots. Click ion the latter.

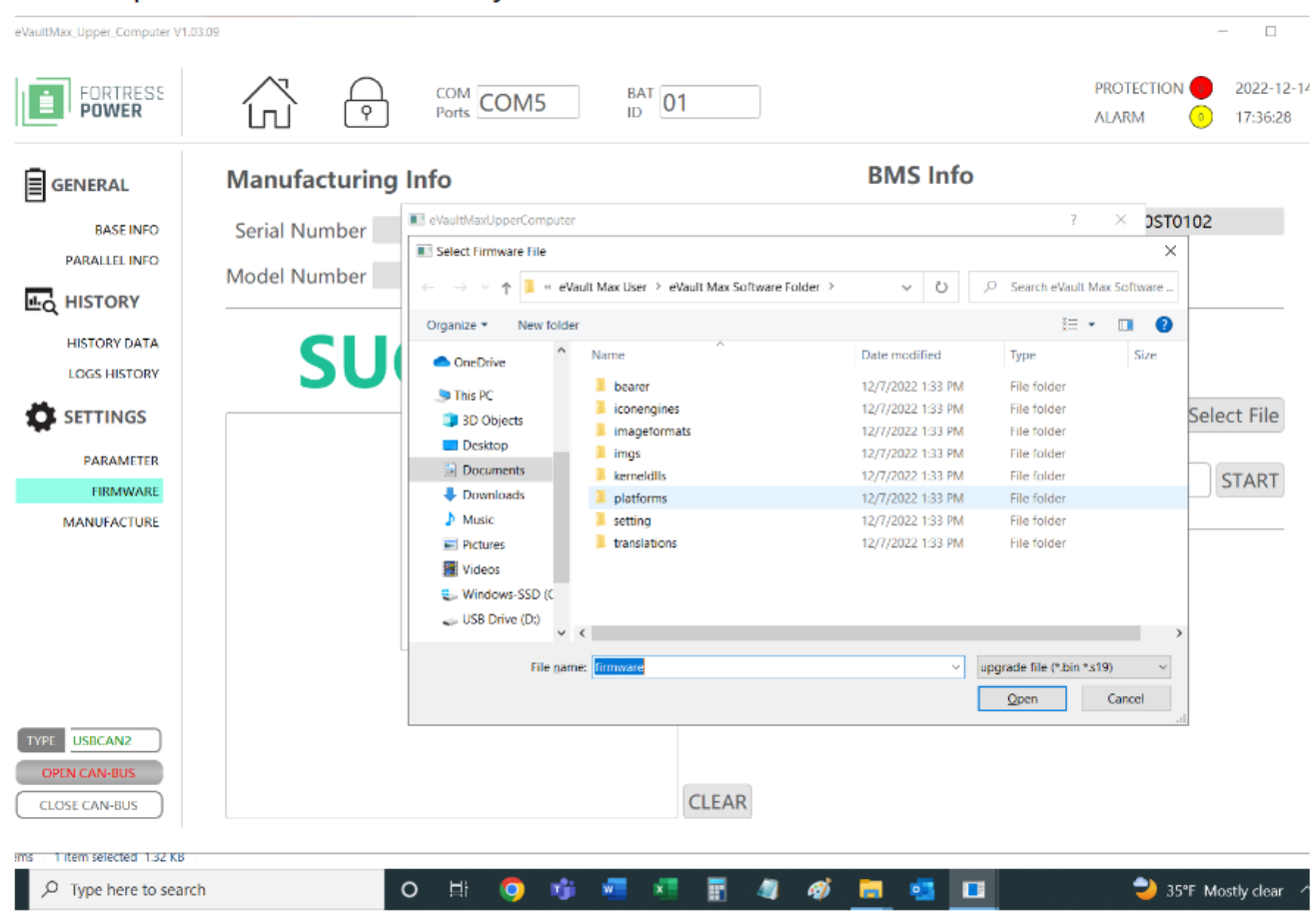

7. Navigate to the "eVault Max CAN Upgrade Package" in this pop-up window, double-click on "eVault Max CAN Upgrade Package" and then double click on "eVault Max Firmware (.......)" and double-click on the single file that this folder contains. Afterwards, click "CONFIRM".

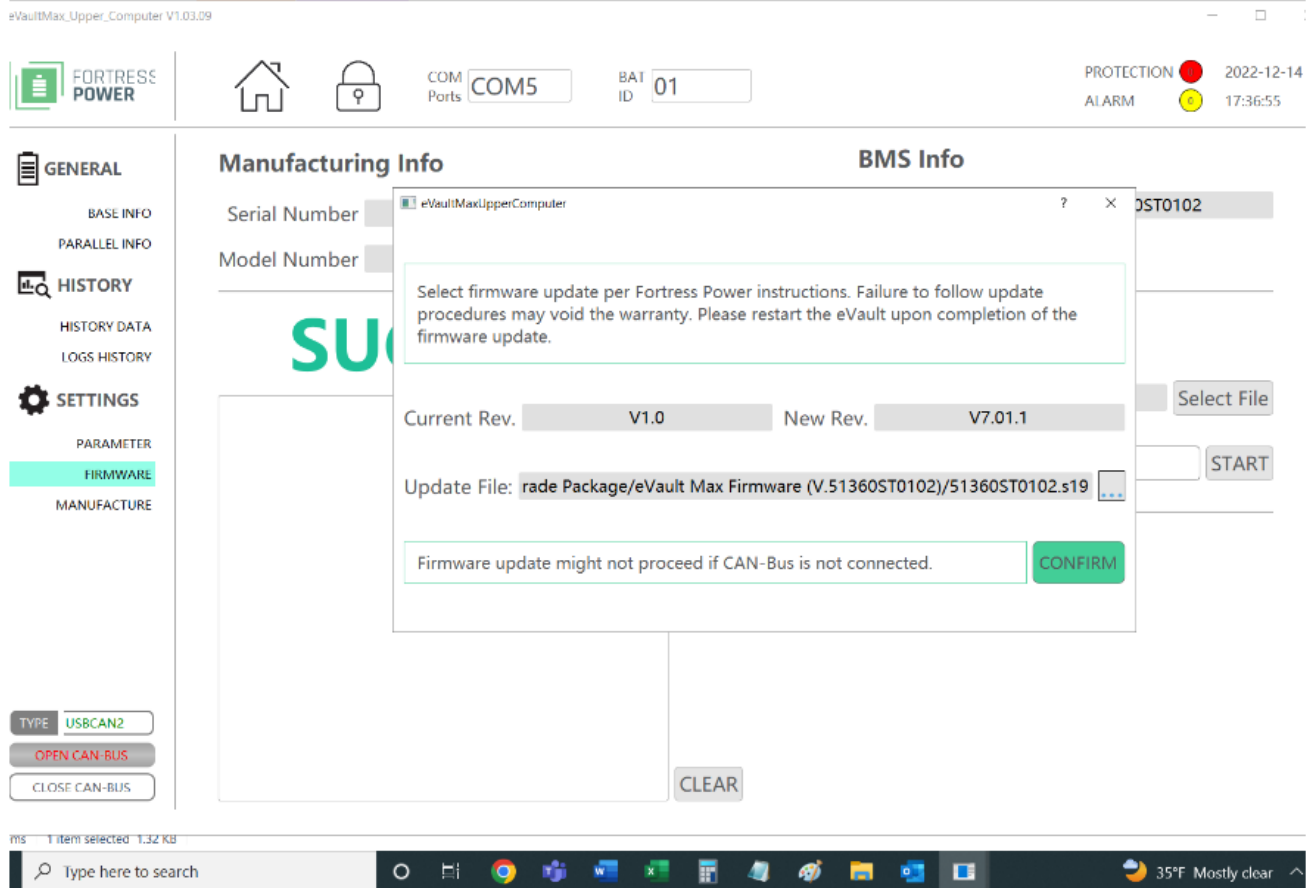

# 8. Initiate the firmware update by clicking "START".

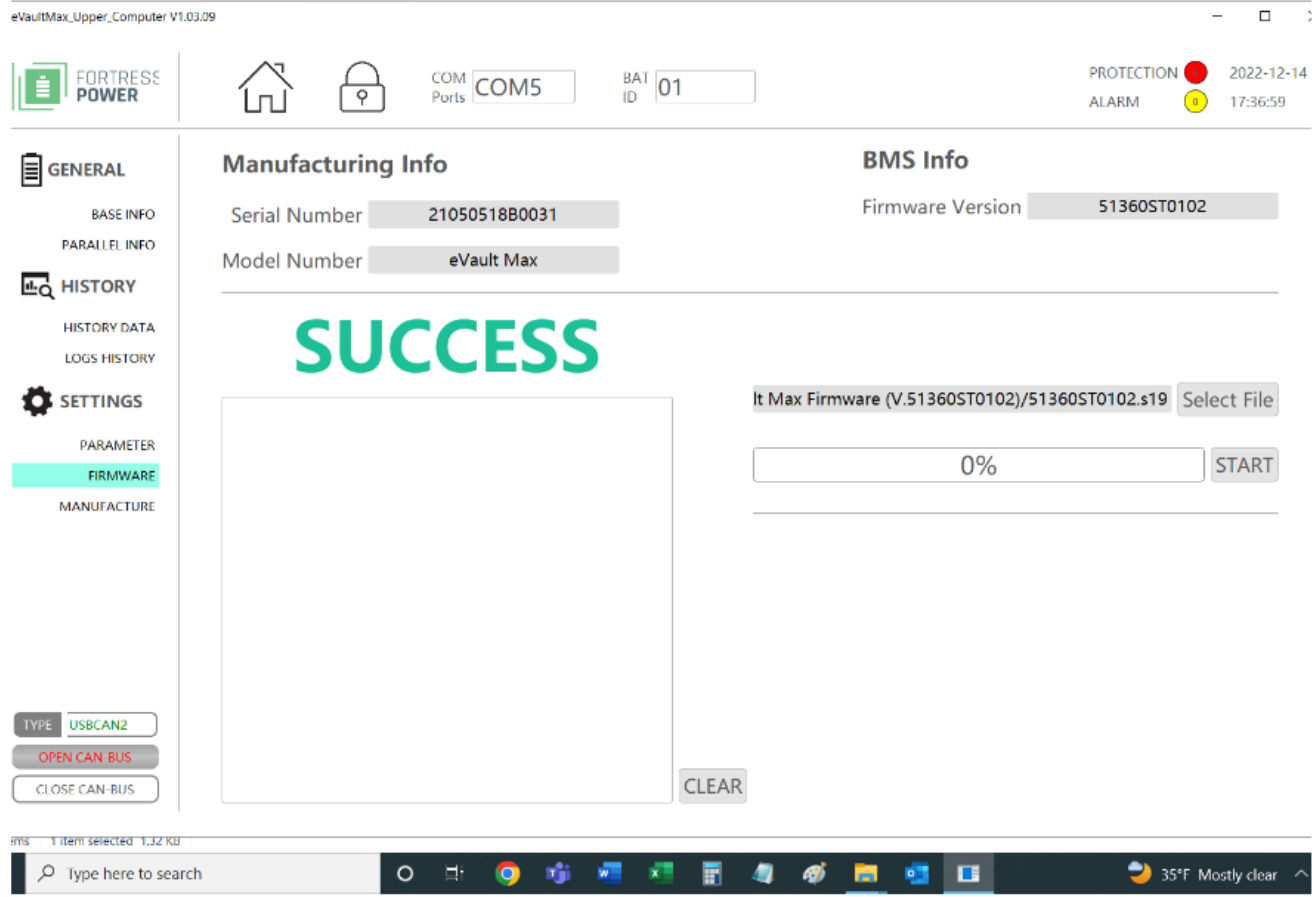

- -

### 9. Firmware update is only completed when progress bar shows 100% AND on the left side it displays "SUCCESS" (instead of "Sending").

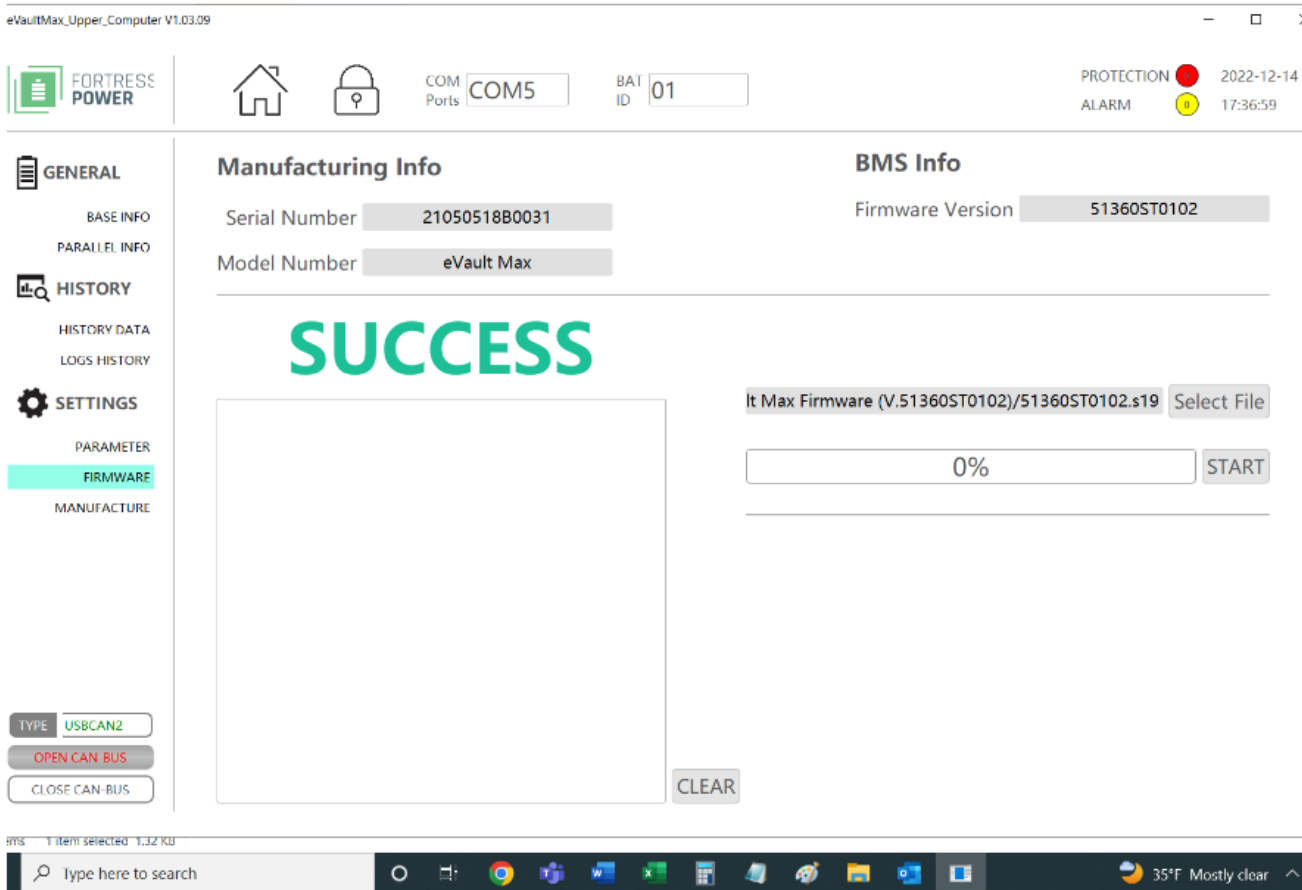

The firmware is now updated!